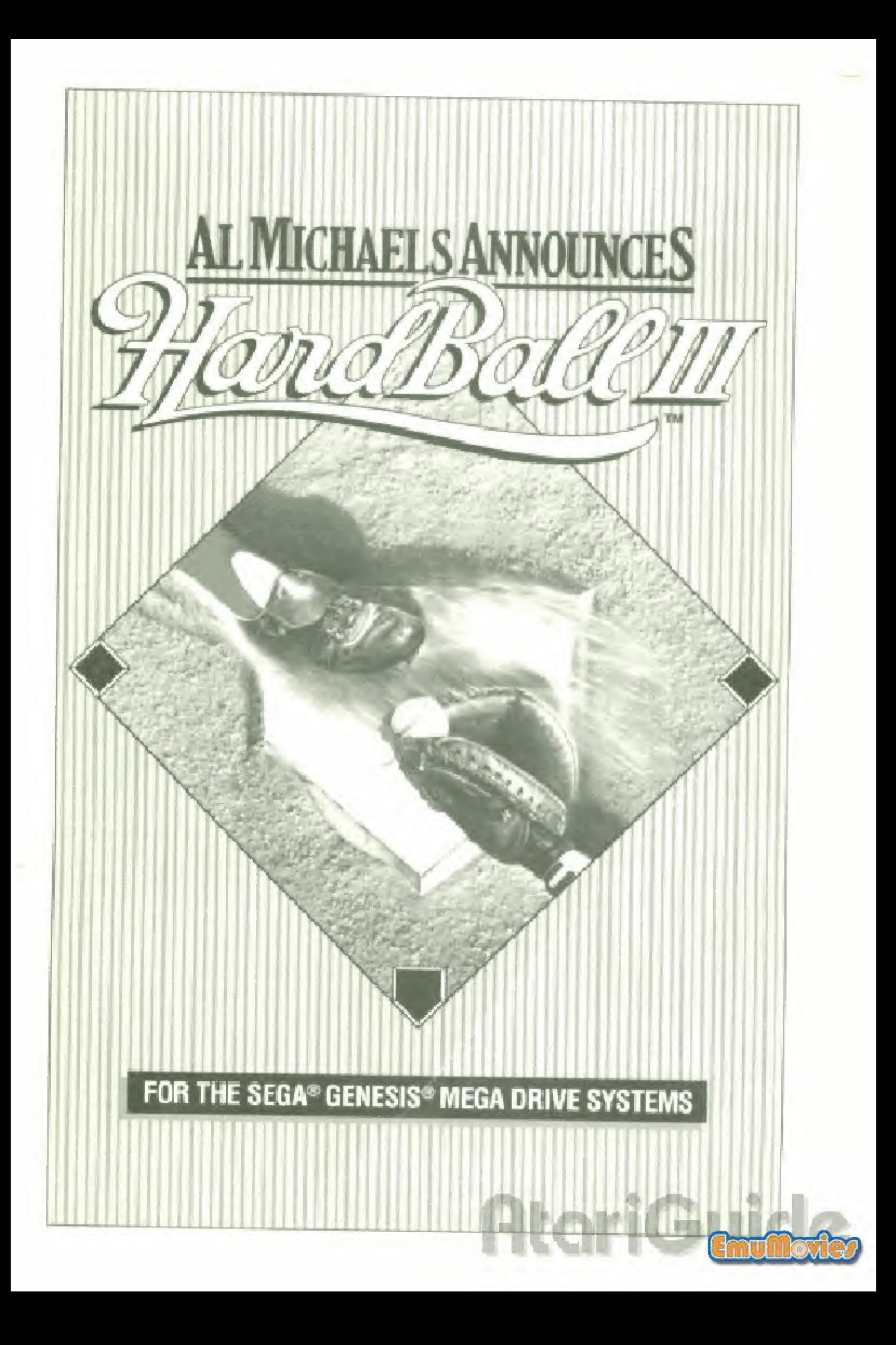

Important: If you have any trouble with this cartridge, please contact Accolade customer service (see Customer Service Section pg. 57, for details).

#### **EPILEPSY WARNING**

A very small portion of the population may experience epileptic seizures when viewing certain kinds. of flashing lights or patterns that are commonly present in our daily environment. These persons may experience seizures while watching some kinds of television pictures or playing certain video. games. Players who have not had any previous seizures may nonetheless have an undetected epileptic condition. Consult your physician before playing video games if you have an epileptic condition. Consult your physician if you experience any of the following symptoms while playing video games, altered vision, muscle twitching, other involuntary movements, loss of awareness of your surroundings, mental confusion, and/or convulsions.

Segal Genesis and Mega Drive are registered trademarks owner by Sega Enterprises Ltd. Accollade, Inc. is neither affiliated with inor a lightness of Sega Enterprises Ltd of any

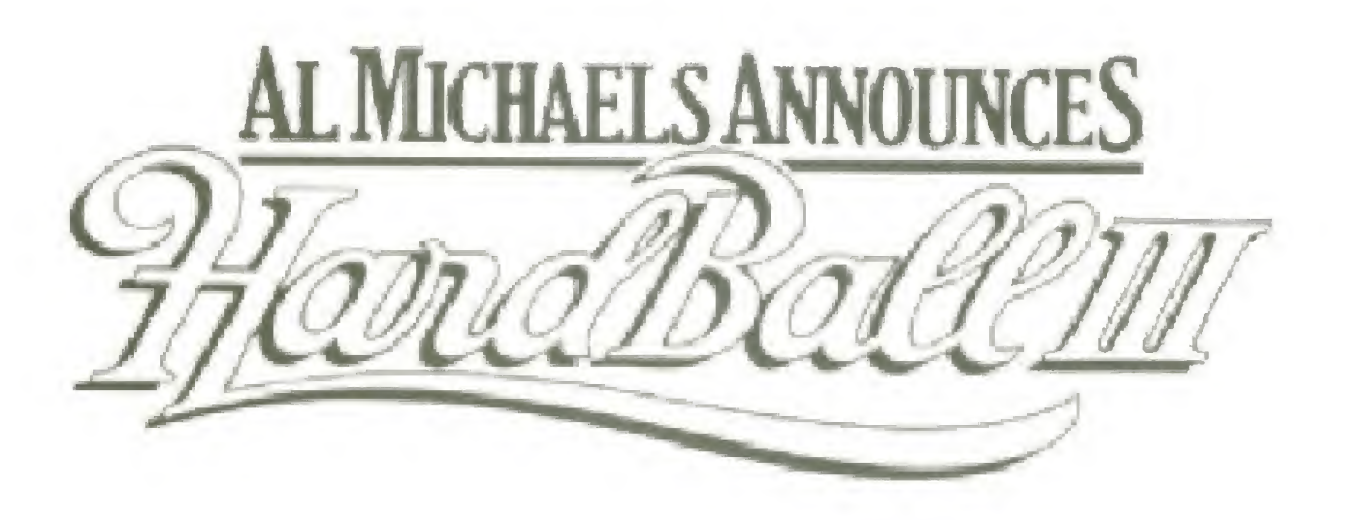

Jeff Sember **Design and** I natraitiming

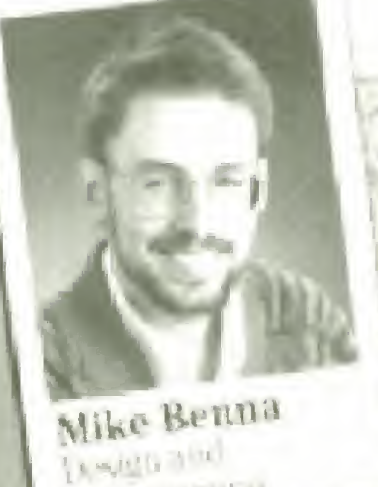

Vn orauniura:

### **The Accolade Team**

Designand Programming.

Graphies. Music Soured: Producer. Game Announcer.

Testers

Cautive Services Manual:

Hardware/Tools.

**Product Mktg Mer** 

Jeff Sember & Mike Beram, MindSpan Technologies Corp. John Boechler Alistan Hirst Mike Berma Pant Levins Al Michaels Joel Dinnit, Tomi Quintana Don Felice Shirley Sellers Carol Ann Hanshaw, Richard Moran Luis Rivas Russell Shifter Daniel Jeung

John Boechler

Pam Levins

Propince

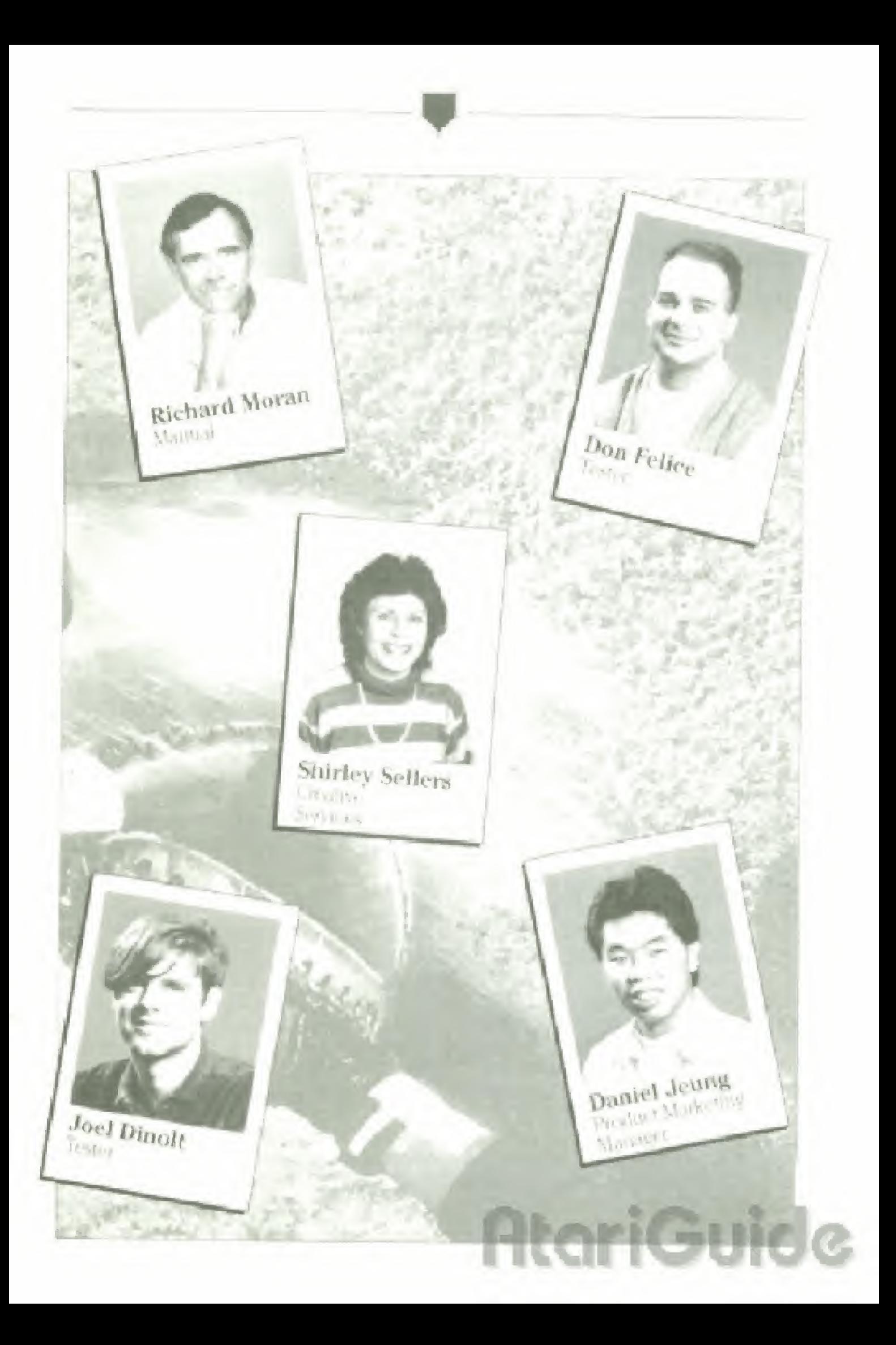

## **Table of Contents**

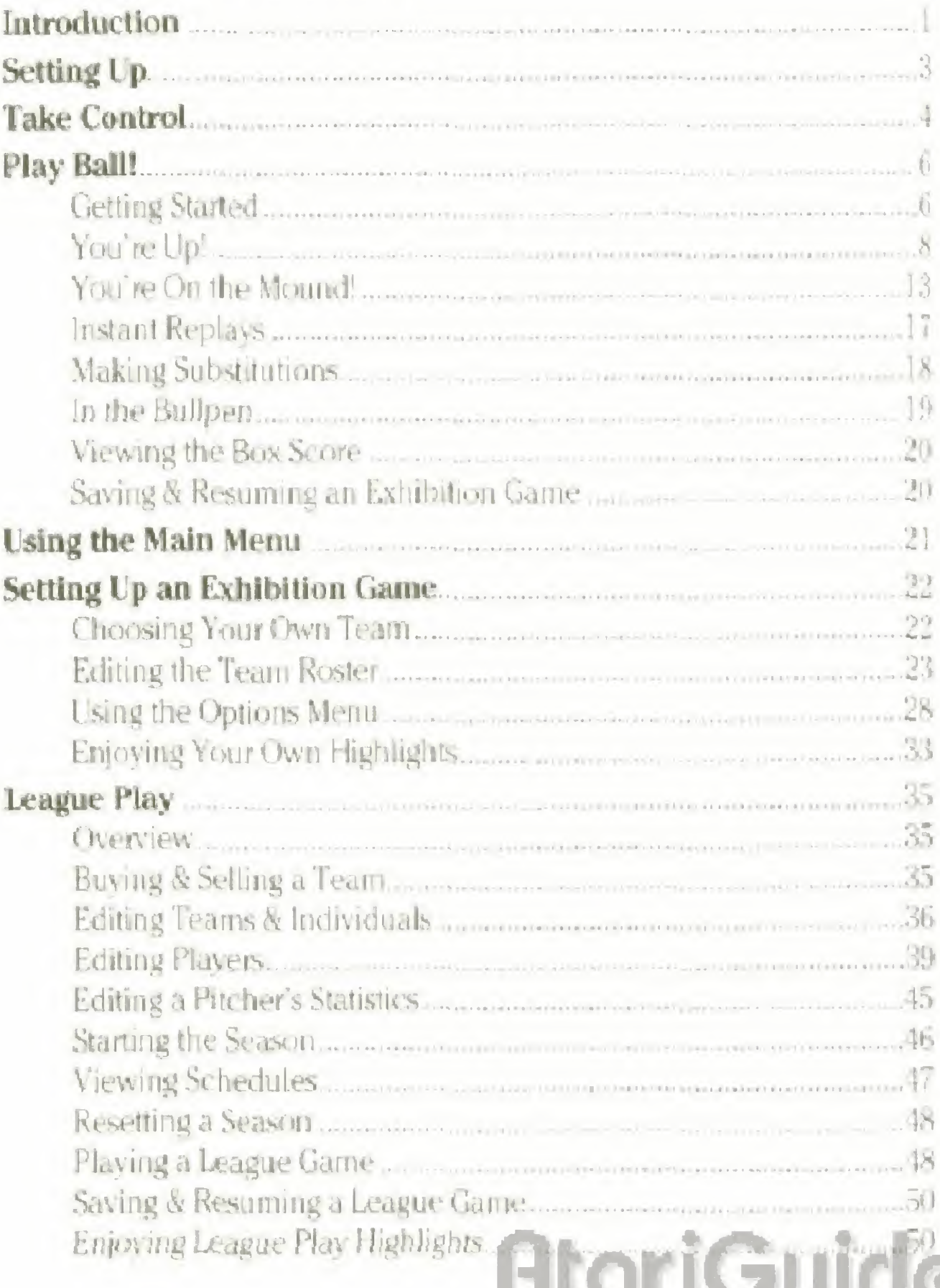

#### Post-Season Play, montgometric communities and communications of Changing Hitters. Engineering and the company of the state of the state of the state of the state of the state of the state of the state of the state of the state of the state of the state of the state of the state of the Changing Pitchers 2008 Changing Pitchers 2008 Using the Batting Practice Options Memu Using Setup Customer Service management and the management of 57 Glossary **Experience of Community Community** Community 38

## **AtoriGuide**

## **Introduction**

### The Best Baseball on Earth!

 $\bigvee$  ou've got vour hands on the finest baseball game money can buy'.  $\blacksquare$  HardBall III from Accolade offers stunning realism, fabulous graphics and effortless gameplav

You take total control of the field as players hit, run. field and steal bases. Your pitchers can sling everything from fastballs to sinkers, and the umpcalls 'em like he sees em. There's even crowd noise and the crack of the bat! And for that extra "oomph" that takes you straight into the ball park. HardBall III is announced by AI Michaels, one of baseball's most noted bn iadcasters

HardBall III is true to the traditions of the first official baseball game. played in Hoboken, New Jersey in June 1846. In the 150 years since, baseball gloves, balls, balsand uniforms have evolved and improved. Yet the game itself has changed very little, while still appealing to every generation! Today, millions of children, teens and adults play baseball even season, cheered on by tens of millions ni Ians!

Everybody talks baseball. It's the national pastine! And now, thanks to Accolade's HardBatt III, you can play an incredibly realistic game right at home.. You've got instant replay. life-like animation complete statistics and a wide choice of players, clubs and stadiums So choose your teams set your starting lineups, grab a couple of hot dogs and let's play half

## In the Booth with AI Michaels<br>A I Michaels is the best there is in the broadcast booth, with a voice

 $\bigwedge$ known to sports lovers around the world. Al's been an avid sports fan since he was young, and audiences respond to that, love of the game in his voice. His distinct broadcast style is loaded with facts and insights. When he announces a game, you get pulled into the play, actually feeling the tension on the field and the excitement in the stands

Al began broadcasting in 1968. He's called football and basketball playbv-plays. reported on high school sports and hosted three television sports shows daily. In 1974. Al signed on as sportscaster for the San Francisco. Giants, and in 1977 he accepted a broadrasting job with ABC Sports, He has been announcing sports for ABC ever since, including Monday Night Football, an astounding seven World Series, five All-Star Games, seven League Championship Series and fexir Olympic Games

You II find Al behind the mike at a variety of football and basketball telecasts, in addition to  $ABC$ s Wide World of Sports events. This top sports announcer has been selected as the national Sportscaster of the Year three times and has twice captured an Emmy Award as Outstanding Sports Personality - Host.

HardBall III needed the best sportscaster in the business to call the best baseball game there is. So when it came time to select a play-by-play announcer, there was reallv onlv one choice — Al Michaels.

## Setting Up

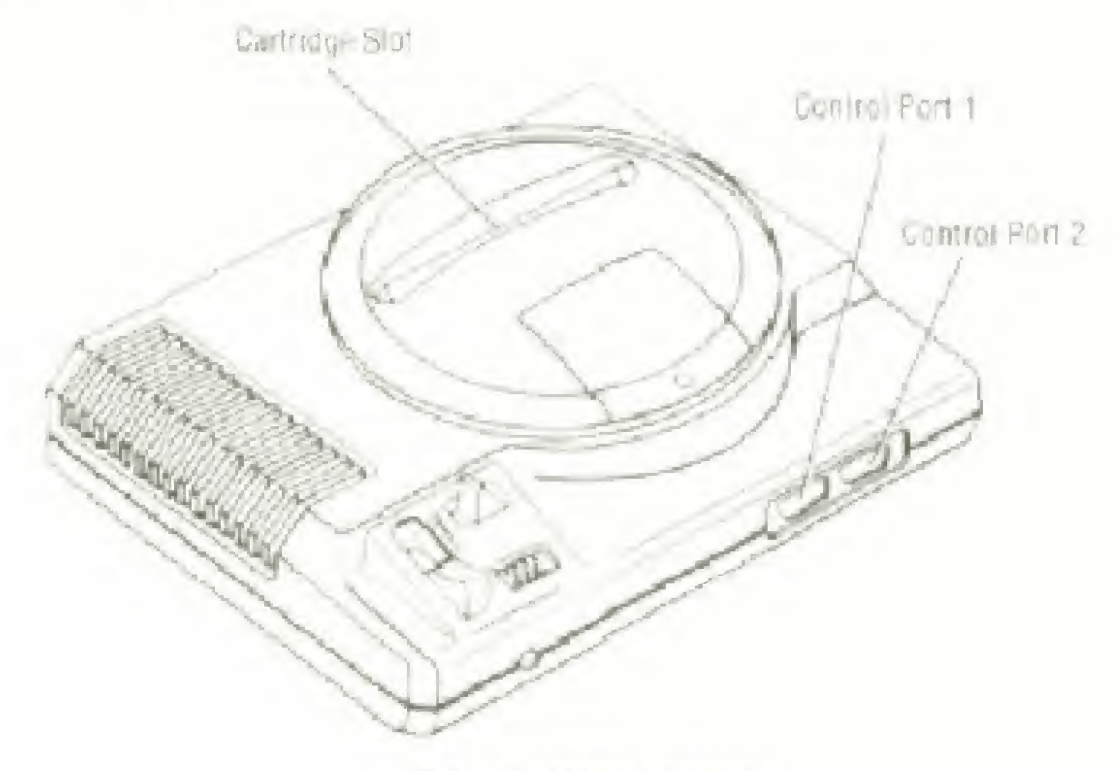

Fig. 1 Genesis Console:

- $1$  Make sure the power switch on your Sega Cenests console is  $\mathbf{off}_k$
- 2 Insert the *HardBatt III* cartridge into the cartridge slot and press it down firmly.
- 3 Plug a control pad into port 1. For two players, plug a second control pad into port 2.
- 4 Turn the power switch on. (If nothing appears on screen, switch the power off. make sure the cartridge is firmly inserted in the console, and then switch the power on again. )
- 5 Press the Start Button or Button A. 8 or € at die Title screen, and get ready to play ball!

Important: Always make sure the Genesis system is turned off before inserting or removing a game cartridge.

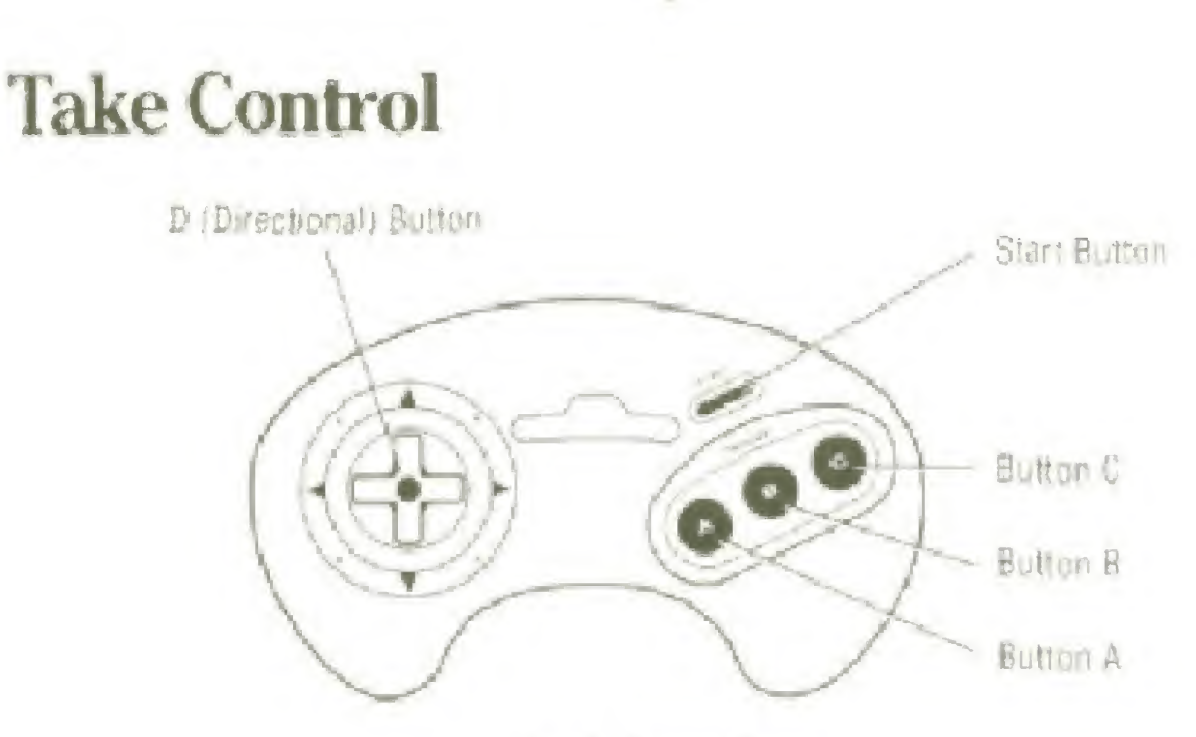

Fig. 2. Control Pad

### **Making Game Selections**

#### **D-Button**

Highlights menu selections.

#### **Button B**

Selects a highlighted menu item.

#### **Button C**

 $\blacksquare$  . Cancels a menu selection and returns to the previous menu.

## **Playing Ball**

#### **D-Button**

- Selects a swing when batting.
- Advances to the next base when ruttuing.
- Used with Button B, refrests to the previous base.
- Leads oft. (Tap the bullon once or twice.)
- Steals, il fold down the button.
- $\blacksquare$  Selects a pitch when on the mound
- Selects an area of the plate to pitch to. (During the pitcher's windup, how long you hold down the button determines how far inside/outside or high/low the pitch will be I
- Used with Button B. attempts a pickoff (You must select a pitch belore attempting a pickoff r
- $\blacksquare$  Moves the highlighted fielder toward the ball.
- Selects a base to throw to when fielding.

#### **Button B**

- Swings when batting.
- Pitches when on the mound.
- **Throws when fielding**

#### Button C

 $\blacksquare$  Calls a time out and brings up the Scoreboard/Lineup screen.

Note: See the next section, Play Ball!, for complete details on how to use the button controls.

## **Play Ball!**

## **Getting Started**

Are you ready to swing a bat? Throw some curves? Slide into home plate? Yes! This is real baseball. And you're going to get all the horsehide action you can handle!

Use these button controls to make option selections throughout the game:

- Highlight an option. D-Button:
- Button B: Select the option.
- $\blacksquare$  Button C: Cancel the selection and return to the previous screen.

Note: Certain options, such as Reset Season, will prompt you to confirm the selection by choosing OK, or abort the selection by choosing Cancel.

I Press Button A. B or C at the Title screen to display the Main Menu (Fig. 3). The first box on the left, Exhibition Game, is highlighted.

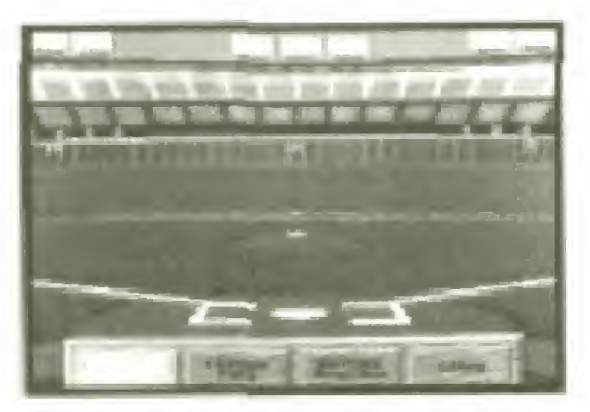

Fig. 3 Main Menu

2 Press Button B to go to the Exhibition Pre-Game screen (Fig 4).

| varially.<br>and range I free                                                                                                    |                                                              |                                                                                                    |                                                                                                    |
|----------------------------------------------------------------------------------------------------|--------------------------------------------------------------|----------------------------------------------------------------------------------------------------|----------------------------------------------------------------------------------------------------|
| THE RIVER BETT                                                                                                    | 7.41 40.10<br>This has part                                  | All College of Company<br><b>Address</b><br>161<br>mi)<br>٠<br>ü<br>(d)<br><b>Promocener's</b><br><b>Bismings Editor</b><br>$=$<br>100<br><b>Strait Second</b><br>e | Farah and Freed<br>Address 11.5<br>The course<br>build \$30 to Sections<br>Forecast and their<br>193<br>b<br>Bally VT Hill<br>$0-$                         |
| Michael Collabor manager is not a                                                                                                    | <b>SEARCH CRAY &amp; BOARD POLITIC</b><br>the tonny check of | A ma it was<br><b>CO-</b><br>٠<br>$\blacksquare$<br>且<br><b>Electricity</b><br>$\equiv$<br>m<br><b>SHOW</b><br>in.<br>Il deltal comment.<br>拼                       | Audit The publicat<br>$\rightarrow$<br>$\sigma$<br>and form that<br>×<br>The William Associate<br>$\frac{1}{2}$<br>$\alpha$<br>and the stations.<br>1.0.11 |
| The part of the state<br>prove them a supported from on<br>with the party of the second position of the<br>Pla experience has<br><b>Contractor</b> | the aid in a reproduct.<br><b>Contract Contract</b>          | <b>Home</b> of<br>despite said.<br>$\frac{1}{2}$<br>$\frac{1}{2}$                                                                                                   | $5.8 - 3.48 - 64.44$<br>$\overline{a}$                                                                                                    |

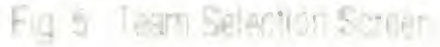

- 3 Highlight Choose New Teams and press Button B. The Team Selection screen appears, listing the available teams (Fig. 5).
- 4 Choose your Home Team by selecting any team in the Accolade or MindSpan League (D-Button to highlight, and then Button B to select). The Team Summary screen appears (Fig. 6).

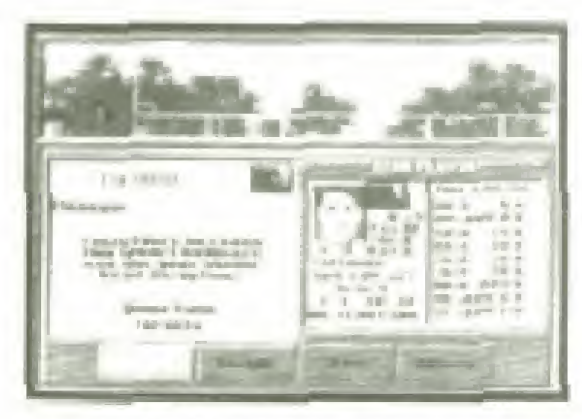

Fig. 6 Team Summary Screen

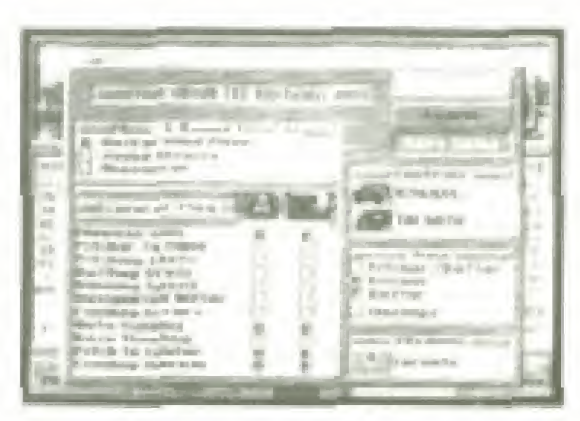

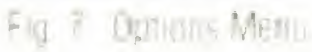

- 5 Choose Select to return to the Team Selection screen. The Home Team is selected and ready to play.
- 6 Repeat steps 4 and 5 to select the Visitor's Team. You'll return to the Exhibition Pre-Game screen
- 7 Select Options to view the Options Menu (Fig. 7).
- 8 In the Controls box, highlight one of the teams that is about to take the field. Press Button B until the game-control icon you want (control pad 1 or 2, or computer) appears next to the team name. For example, if you want to use control pad 1, press **Button B** until the control pad 1 icon appears. **HtariGuic**
- 9 Highlight the opposing team and press Button B until the gamecontrol icon you want for your opponent appears.
- 10 Highlight OK and press Button B again. You'll return to the Exhibition Pre-Game screen.
- 11 It's game time! Select Play Ball! to start the Exhibition Game.

### You're Up!

You're on the field. The batter, pitcher and catcher are in position. waiting for the first pitch. Baseball information cards for the batter and pitcher show briefly on screen before the play begins. If you chose to control the Visitor's Team (step 8 in the previous section), you'll be at bat. If you chose the Home Team, you'll be on the mound.

Note: Press Button C at any time during the game to call a time out. You'll go to the Scoreboard/Lineup screen. Highlight Play **Ball!** and press **Button B** when you're ready to resume play.

#### The Batting Options Window

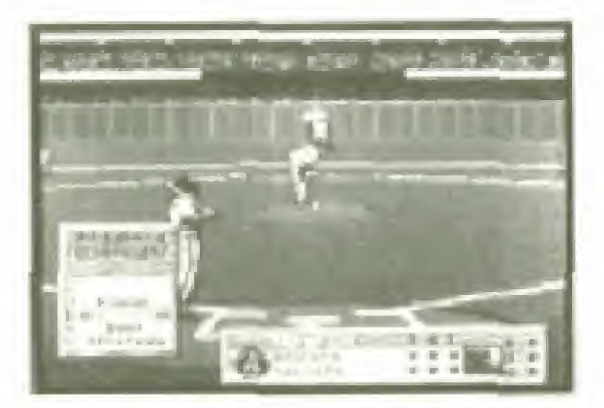

Fig. B. Batting Options Window

The Batting Options window shows the batter's name, uniform number batting average and hits-to-at-bats ratio for the current game. The window offers you these choices:

**Power:** Swing for the fences. Not only increases your chances of hitting one out, but of making an out, too.

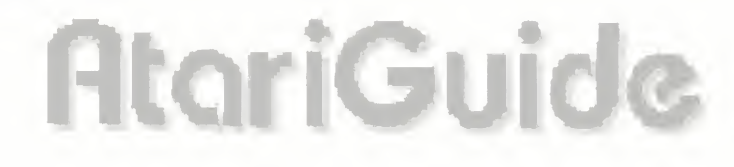

- Contact: A normal swing where your only objective is to make conu tact with the ball.
- **Bunt:** Lay one down. A skillful bunter is a great weapon.
- Strategy: With numers on base, you can select hit and run, steal or Squeeze.

If you're playing against the computer, you must select Power, Contact or Bunt before the pitcher will defiver the ball. To initiate a swing:

- 1 Select your swing type:
	- Power: Press and hold the D-Button > and press Button B
	- Contact: Press Button B
	- **Bunt:** Press and hold the D-Button a and press **Button B.**

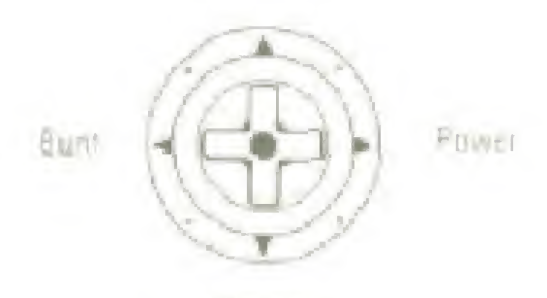

Strategy

Fig. 9 D-Button Directions for Swing Types.

2 Select your swing area:

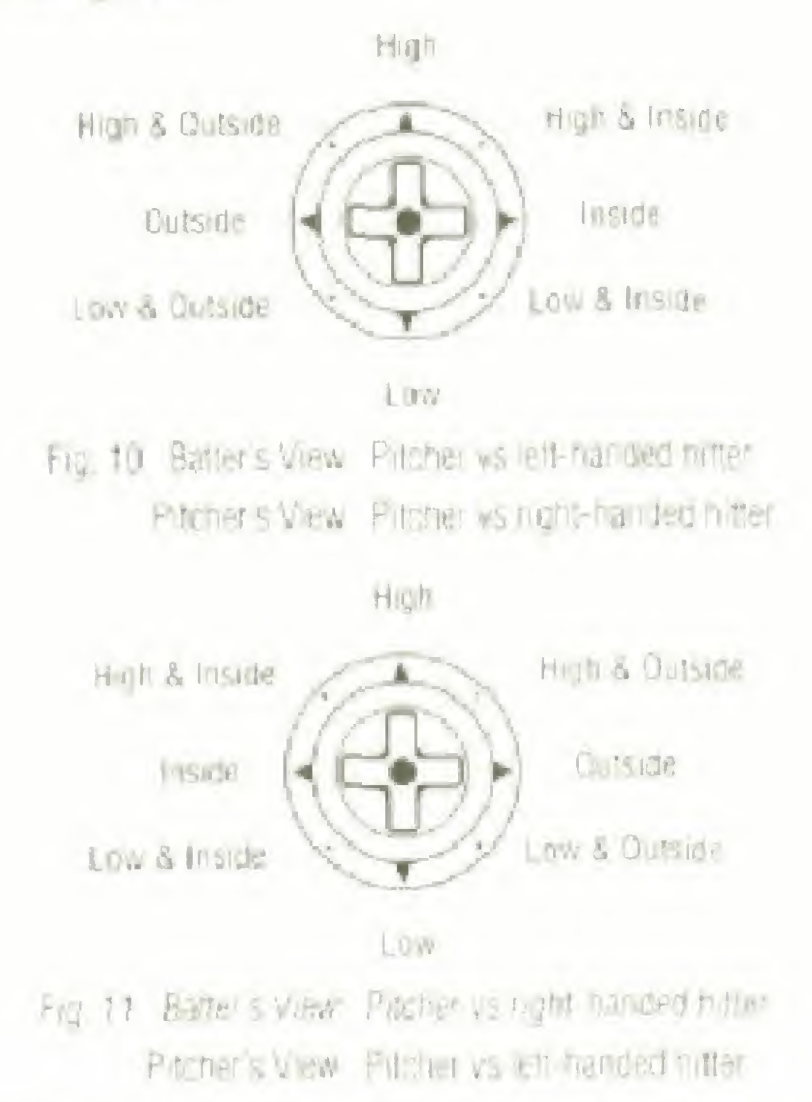

- 3 The batter will step into the batter s box and the pitcher will throw the ball. (In two-player games, your opponent must select a pitch before the pitcher will throw the ball. See The Pitching Options Window. pg. 13.1
- 4 Press Button B to swing.
- 5 Repeat steps 1 through 3 before every pitch.

Note: When you're at bat in games against the computer, the Pitching Options window also appears briefly before every pitch. If you get a chance to glance at it, you'll see the types of pitches that pitcher can throw.

#### **The Batting Strategy Window**

To select the **Strategy** option from the Batting Options window (Fig. 12). press and hold the D-Button v and press Button B. (If runners are on base, the Batting Strategy window will appear automatically before your swing selection.)

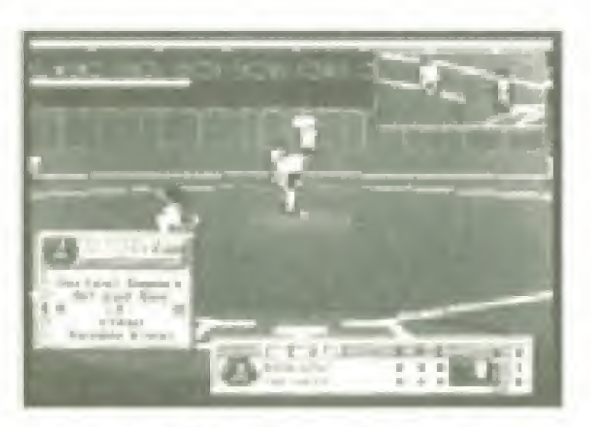

Fig. 12 Battery Strategy Wingow

When the Batting Strategy window appears, you can choose any one of HIMSET

- Instant Replay: Press and hold the D-Button A and press Button B
- Hit and Run (requires at least one base numer). Press and hold the **D-Button > and press Button B.**
- Select Swing: Press Button B.
- Steal (requires at least one base ninner). Press, and hold the **D-Button <and press Button B.**
- Double Steal (requires numers on 1st/2nd base or 2nd/3rd base). Press and hold the D-Button v and press Button B.
- Squeeze (requires a numer on 3rd base). Press and hold the **D-Button v** and press **Button B.**

Note: If there are no runners on base, only the Instant Replay and Select Swing options will be available.

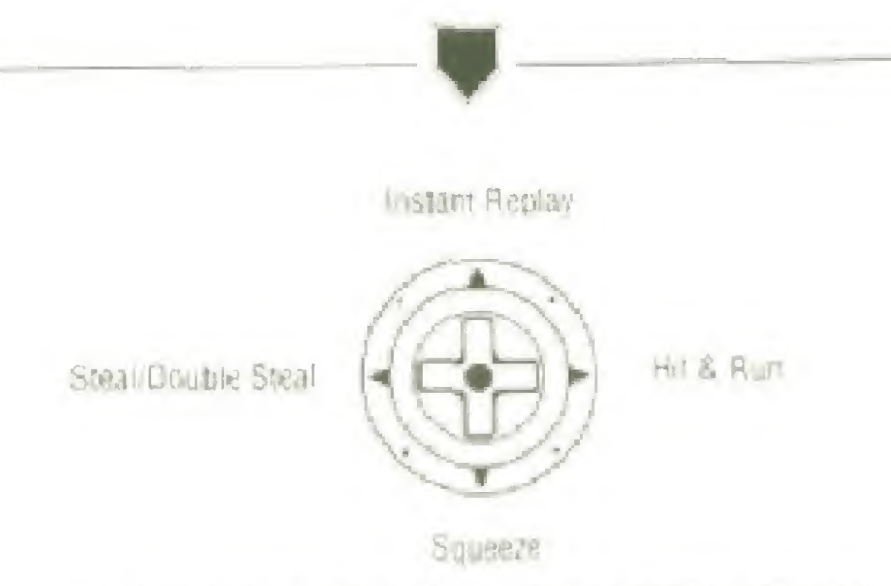

Fig. 13. D-Button Directions for Balling Strategy Options.

#### **Running Bases**

You swing : connect ... and the ball flies into the outlield. Don't waste fine, start covering ground!

- To advance, press the D-Button toward the next base.
- D To retreat, press and hold the D-Button toward the previous base, and then press Button B.
- To lead off, tap the D-Button once or twice in the direction of the next hase
- To steal, hold the D-Button in the direction of the next base.

2nd Base

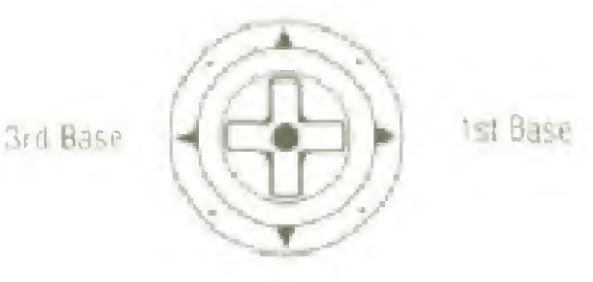

Home

Fig. 14. D-Button Directions for Batter's View of Bases

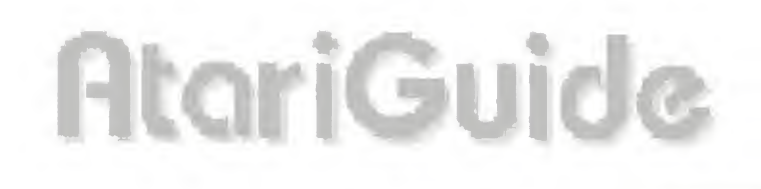

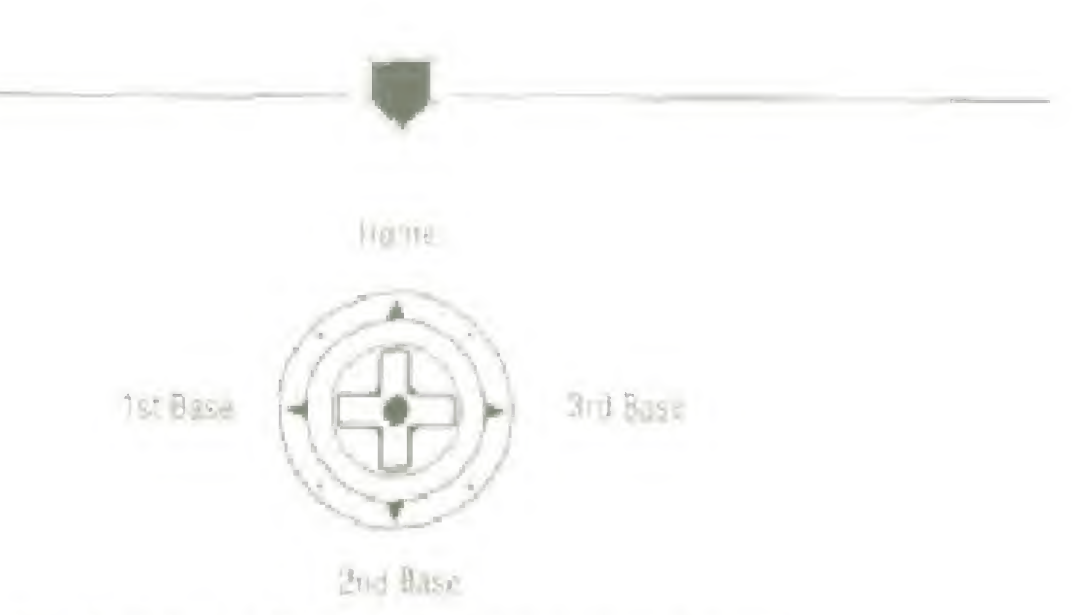

Fig. 15 D-Button Directions for Pitcher's View of Bases

## You're On the Mound!

If you chose to control the Home Team, your pitcher takes the mound. It's time to hur! some wicked fastballs'

### The Pitching Options Window

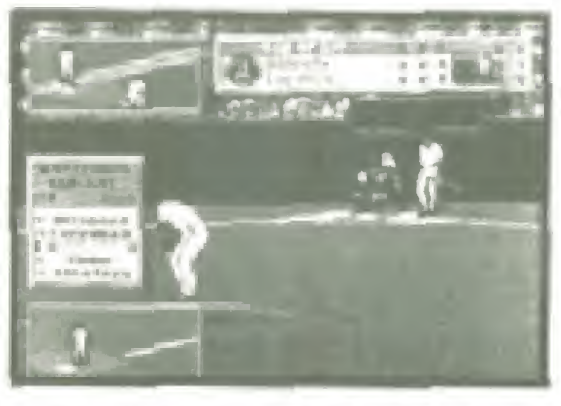

Fig. 16. Pitching Cultures Window

The Pitching Options window shows the pitcher's name, underm number, ERA, number of pitches thrown in the current game, and the speed (in mph) of the last pitch. It also lists the four types of pitches assigned to the pitcher, along with a Strategy option. To pitch:

1 Press and hold the D-Button in the direction of the pitch you want and press Button B. (Every pitcher will have a unique set of four pitches, ranging from his weakest to his strongest pitch.)

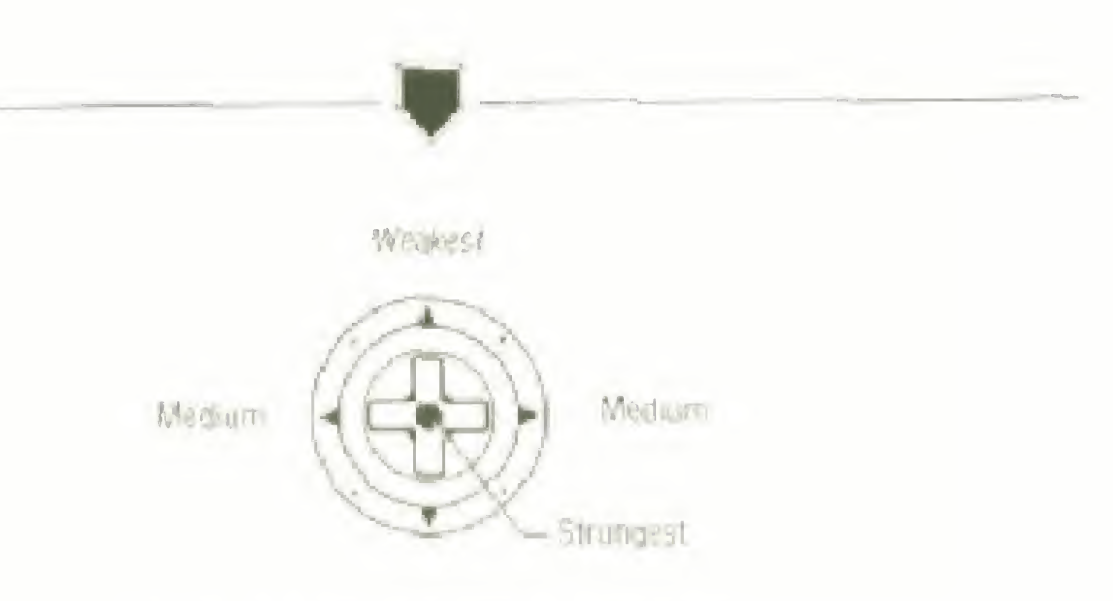

Fro 17 D-Buttor Directions for Prich Types.

- 2 After your opponent selects a swing, the batter will step into the batter's box.
- 3 To pitch the ball, press and hold Button B while holding down the D-Button in the direction of the area of the plate in which you want to pirch. (How long you hold down the D-Button during the windup determines how far inside/outside or high/low the pitch will be.)
- 4 Repeat steps 1 through 4 for every pitch.

**Note:** For a pickoff, hold down the **D-Button** in the direction of the base you want to throw to, and quickly press and release Button B. (You must select a pitch before attempting a pickoff.)

#### **The Pitching Strategy Window**

Press and hold the D-Button v and press Button B to select the Strategy option from the Pitching Options window. The Pitching Strategy window appears (Fig 18).

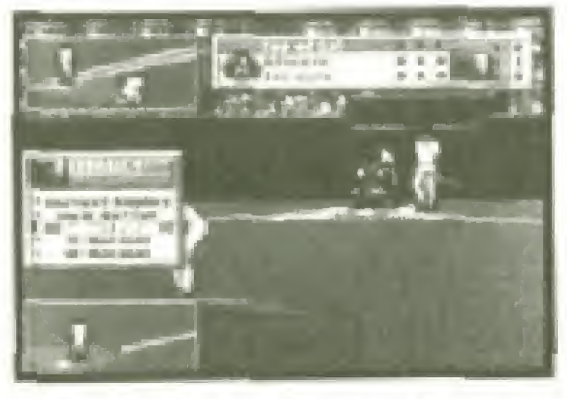

Fig. 18 Photong Strategy Window

**ItariGuid** 

Choose any one of the following options:

- Instant Replay: Press and hold the D-Button  $\blacktriangle$  and press Button B.
- Walk Batter (intentional walk) Press and hold the D-Button > and press Button B
- Select Pitch: Press Button B.
- **IF: Normal (position infielders)** Press and hold the **D-Button** < and press Button B until you see the infield alignment you want.
- OF: Normal (position outfielders): Press and hold the D-Button  $\bullet$ and press Button B until you see the outfield alignment you want.

Note: See Positioning Your Fielders, pg. 26, for descriptions of the infield and outfield alignments.

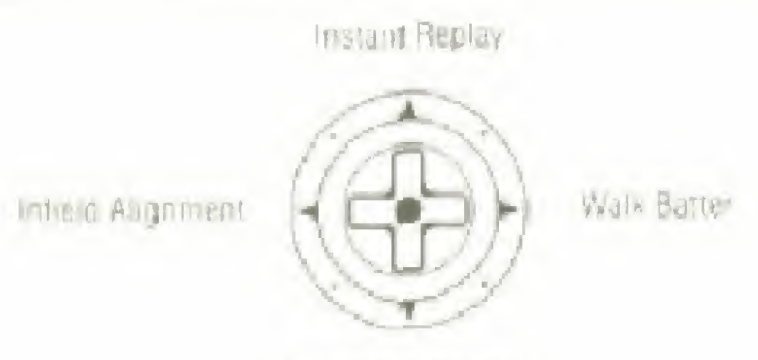

Qutlwle <sup>A</sup> ignmenl

Fig. 19 D-Birlton Directions for Pitching Strategy Options.

#### Fielding

Make vour fielders work! With a competent, practiced team and savyy fielding strategy, you can keep the other team from sconing.

- $\blacksquare$  Press the D-Button to move the highlighted fielder under the ball for the catch. (The highlight will appear around the feet of the fielder nearest the ball.)
- $\blacksquare$  If a player is close to the ball, you can press **Button B** to make him. dive or jump for the ball. If the ball passes him and moves closer to another fielder, press Button B to switch control to that player.

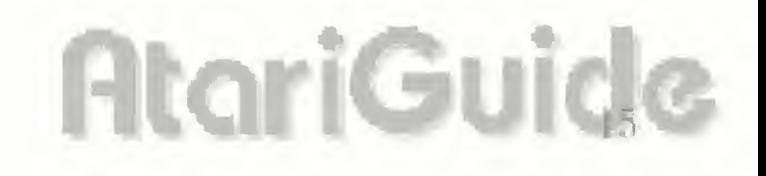

Note: You can use the fielding marker for a visual aid to put your man in the right spot for catching the ball. See Levels of Play. pg 32.

- To throw to a base, press and hold the **D-Button** in the direction of the base and press Button B.
- $\blacksquare$  To attempt a pickoff, hold down the **D-Button** in the correct direction. and then quickly press and release Button B. (You must select a pitch before attempting a pickoff.

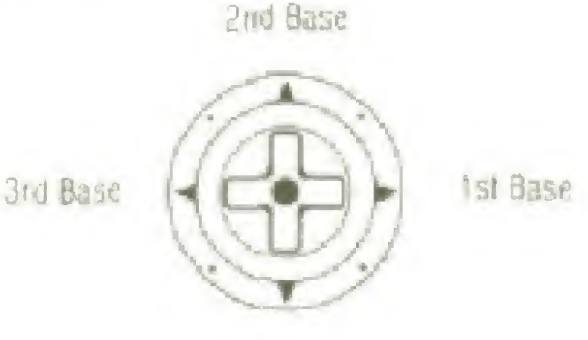

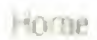

Fig. 29. D. Button Directions for Batter's View (Fielding and Provotts).

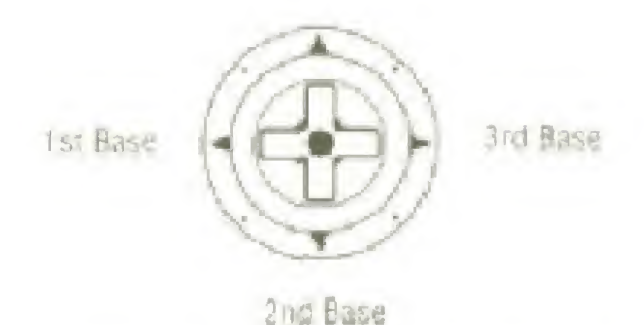

Fig. 21 D-Button Directions for Pitcher's View (Pickotts only).

## **AtoriGuide**

### **Instant Replays**

You can immediately review any play. Here's now

- 1 As soon as the play is over, select the Strategy option in either the Batting or Pitching Options window
- 2 Select Instant Replay from the Strategy Menu. The first frame of the last play completed will appear, along with the Replay control panel.  $(Fig. 22)$

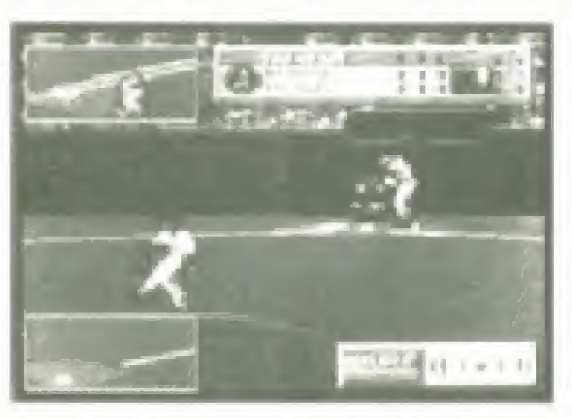

Francia Instant Replay Screen

- 3 Use the Replay control panel to review any play, forward or reverse. using two different speeds.
	- $\blacksquare$  Press and release the **D-Button** to view the play one frame at a time. Press the **D-Button**  $\triangleright$  for forward or  $\triangleleft$  for reverse.
	- $\blacksquare$  Hold down the **D-Button**  $\blacktriangleleft$  or  $\blacktriangleright$  to advance through the play, forward or reverse, at normal speed.
	- $\blacksquare$  Hold down Button B while pressing the D-Button  $\triangleleft$  or  $\blacktriangleright$  to view the play at fast speed.
	- If the Replay control panel is blocking your view, move it up and down by pressing and holding the **D-Button**  $\angle$  or  $\angle$  To move it left or right, press the **D-Button**  $\triangle$  or  $\blacktriangledown$ . Then, while the panel is moving up or down, also press the D-Button  $\triangleleft$  or  $\triangleright$
- 4 Press Button C to return to the game

### Making Substitutions

Occasionally, you'll want to pinch-hit for a weak batter, or make a defensive change during a close game. To substitute a player:

1 Press Button C to go to the Scoreboard/Lineup screen (Fig. 23).

| A Distributo<br>Children spring & also | <b>Contract Contract Contract Contract</b>          |                       |                                            | dirm                                                                                           |      |              |
|----------------------------------------|-----------------------------------------------------|-----------------------|--------------------------------------------|------------------------------------------------------------------------------------------------|------|--------------|
|                                        |                                                     |                       |                                            |                                                                                                |      |              |
| <b>LIFERANTIN</b>                      | 中国人员                                                |                       | from spending                              | <b>BSLID</b>                                                                                   |      |              |
| id.<br>6 domesti il                    |                                                     | ig.                   | 10 to 11 to 1                              | on B.                                                                                          |      |              |
| britista tydno pra<br>w                | m<br><b>Section</b>                                 | m                     | $-0.61$ r and/m.                           | 12888<br>÷                                                                                     | Lig  |              |
| 188<br>THE GROUND CONTROL              | $-0.76$<br>$B=$<br>8.001<br>2000<br><b>B.M</b><br>÷ | 140<br><b>Hilling</b> | <b>HERE ELECTRIC</b><br>Sivery & metal in- | $\sim$<br>$\blacksquare$<br>2000                                                               |      | (1, 3)       |
| <b>Kindle Riders</b><br><b>In All</b>  | $\sim$<br>m.<br>arged.                              | . .                   | <b>Terms of the</b>                        | $\tau_{\rm K}$<br>$-4000$                                                                      | α    | w            |
| TOP:<br><b>SAN ART SHARP IS</b>        | <b>ATT</b><br>87.38<br><b>SEPT</b><br>h.            | Bin C                 | at limit level of                          | $\frac{1}{2} \left( \frac{1}{2} \right) \left( \frac{1}{2} \right) \left( \frac{1}{2} \right)$ | н    | ٠            |
| iπ.<br>Plane some-                     | $\Delta$<br>$n-$<br>ネバース                            | <b>B. A.</b>          | Tribodinary                                | 20,711                                                                                         |      |              |
| в<br><b>Council</b> Pr                 | G.<br>$37 - 100$                                    | ٠                     | 142.242                                    | <b>SING</b>                                                                                    |      | $\mathbb{R}$ |
| <b>Promised and Con-</b>               | Aviton                                              | 5. H .                | 5. Hills-HE new 44                         | 28.197<br>n,                                                                                   | ٠    |              |
|                                        | 1/2/3                                               |                       |                                            | 图 1<br>B.                                                                                      | $-1$ | $+68$        |
| <b>Williams</b>                        | m-1                                                 | q.                    | <b>Service State</b>                       | 49-74.181                                                                                      |      | 5.40         |
|                                        |                                                     |                       |                                            |                                                                                                |      |              |
|                                        |                                                     |                       |                                            |                                                                                                |      |              |
|                                        |                                                     |                       |                                            |                                                                                                |      |              |

Fin 23 Scoreboard/Lineup Screen

- 2 Select your team s logo. The Roster screen appears
- 3 Select Sub Players
- 4 Highlight the player you want to remove from your starting lineup and press Button B. The player's name will turn yellow.
- 5 On your bench, or in the bullpen, highlight the player you want to insert into the lineup and press **Button B**. The players will exchange places.

Note: When a player is removed from a game, an X appears next to his name on the roster, and he is not allowed to return.

## In the Bullpen

Is your pitcher showing signs of tining? Getting shelled? It may be time to visit your bullpen. While there, you can check the status of your current pitcher and warm up a couple of relievers. To go to the bullpen:

- 1 Press Button C to go to the Scoreboard/Lineup screen.
- Z Select your teams ogn to display the Roster screen.
- **3** Select **Bullpen Status** to display the Bullpen Status window (Fig. 24) At the top of the window is the On The Mound box. which lists the to! lowing stats tor your current pitcher
	- $\blacksquare$  Right-handed/left-handed  $\blacksquare$
	- IVirVloss/save record and F.RA
	- Current status:  $\mathbf{0}\mathbf{k}$  pitcher is strong

Tiring — start wanning up a reliever  $Fatingued - time to substitute$ 

Exhausted — pitcher will he getting shelled

 $\blacksquare$  Total number of balls strikes and pitches thrown.

| <b>A DAY THE</b>                                                                        | <b>RETT TO AL</b>                                                                                              |                   | <b><i>DIE ALLES E</i></b> |
|-----------------------------------------------------------------------------------------|----------------------------------------------------------------------------------------------------|-------------------|---------------------------|
| <b>Announce Street Ages</b>                                                             |                                                                                                    |                   |                           |
|                                                                                         | THE PRESIDENT OF A 1999.<br>L. 106. R.C.<br>٠<br>ON BL<br><b>Basilla S.R. Tomilla co-</b>                      | - hardware        |                           |
| part in the<br><b>CANDRATE</b><br>th as property<br><b>Based and</b><br><b>STORY OF</b> | D. In<br>88.35<br>$\mathbb{R}$<br>÷<br>$\sim$<br>$-113$<br>ä<br>1.66<br>us.<br>3.000<br>×<br>$7 - 3 - 3$<br>地方 | $-7.1$ and $-7.0$ |                           |
| <b>Bally Start Avenue</b><br>the Bace Lat.<br>to an anima<br>Pro Prime                  | u<br>$\mathbf{r}$<br>0.38<br>ij<br>14                                                                          |                   | ш                         |

F g 24 Bullpen Status Window

- 4 Select Warmup to begin warming up a new pitcher.
- 5 When prompted, highlight the pitcher you want and press Button B. The words "Warming Up" will appear next to his name.

Note: A pitcher needs to warm up for one inning before taking the mound. If you bring him in earlier or let him warm up for too long. his control may be affected. **AtariGui** 

#### Substituting a Pitcher

To bring in a new pitcher:

- 1 Select Substitute in the Bullpen Status window,
- 2 When prompted, highlight the pitcher you want to bring in and press **Button B.** The current pitcher will be relieved by the one you just selected
- 3 Select Return to exit to the Rosier screen.

#### Viewing the Box Score

To check the box score of the current game

- 1 Press Button C to display the Scoreboard (Lineup screen.
- 2 Select Highlights.
- 3 Select Box Scores. An up-to-the-minute box score for the current game will appear (Pig. 25i.

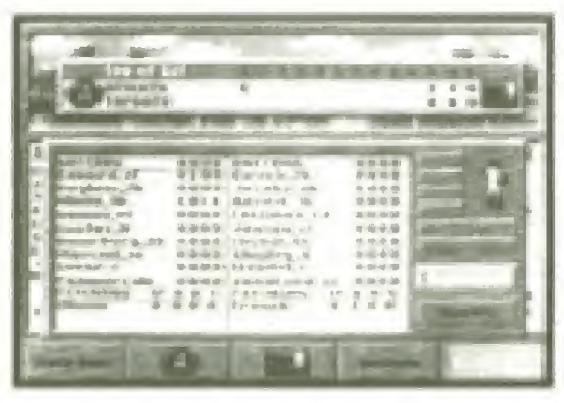

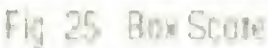

4 Select **Highlights** to return to the Highlights screen, or select **Return** to go back to the Scorehoard/Uneup screen

#### Saving & Resuming an Exhibition Game

To save a game in progress

- 1 Press Button C to display the Scoreboard/Lineup screen.
- 2 Select Options
- 3 Select Save Game. The game will be saved and you'll return to the Main Menu,<u> Ataric II</u>

To resume a saved game:

- 1 Select Exhibition Game on the Main Menu.
- 2 Select Resume Game You'll resume your Exhibition Game at the point where you saved it.

## Using the Main Menu

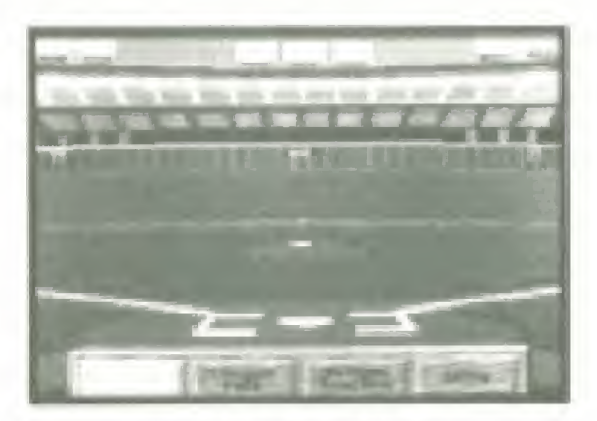

Fig 26 Main Menu

Press **Button A, B** or C at the Title screen to view the Main Menu- $(Fig. 26)$ . Then use the **D-Button** to highlight the option you want, and press **Button B** to select it.

- Exhibition Game: Play a practice game that doesn't affect League Play or statistics.
- League Play: Play in a league, or set one up.
- **Batting Practice:** Practice hitting one or more types of pitches, batting right- or left-handed against a right- or left-handed pitcher. You can also show off your batting skills in a Homerun Derby.
- Setup: Customize the game, turn the game music on or off, and reset your cartridge to its factory defaults

Note: Please turn to the relevant sections in this manual for full details on the Main Menu options.

## **Setting Up an Exhibition Game**

Highlight Exhibition Game on the Main Menu and press Button B. The Exhibition Pre-Game screen appears (Fig. 27). Use these button controls to set up your Exhibition Game:

- D-Button: Highlight an option.
- Button B: Select the option.
- Button C: Cancel the selection and return to the previous screen

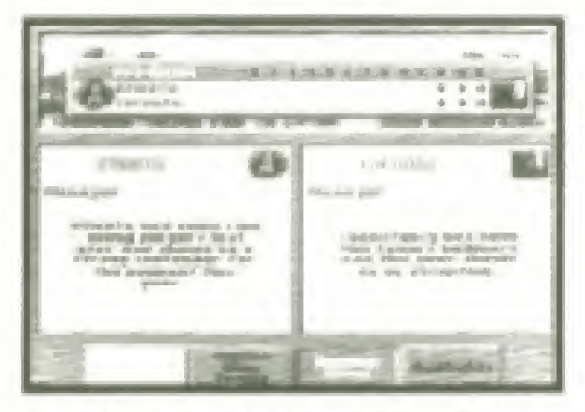

Fig. 27 Exhibition Pre-Game Screen

### **Choosing Your Own Team**

When the Exhibition Pre-Game screen appears, it shows two randomly selected teams. Select Start if you want to play with these teams. You can also get your favorite clubs out on the field. Here's how.

- 1 Select Choose New Teams. A screen listing the available teams appears, along with their current record, if they have one.
- 2 Select your Home Team. The Team Summary screen appears, displaying information about that team.
- 3 If this is a team you want, choose Select. (Choose Return if you want to pick a different Home Team.
- 4 Repeat steps 2 and 3 to select the Visiting Team.

#### Notes:

If you want to edit the team's roster or use the Edit option, do so before choosing Select. See Editing the Team Roster, pg 23. Any edits you make to an Exhibition Game team will not be permanent If you own the team you select (see Buying  $&$  Selling a Team. pg 36) and want to edit individual players, see Editing Teams & Individuals, pg 37. Any player edits made to an Exhibition Game will not be permanent.

w

### Editing the Team Roster

You can edit the team roster for an Exhibition Game, although your edits will not be permanent, « Permanent edits can only be made in League Play.) To view vour team's roster, select Roster on the Team Summary screen. You'll go to the Roster screen for your team (Fig. 28).

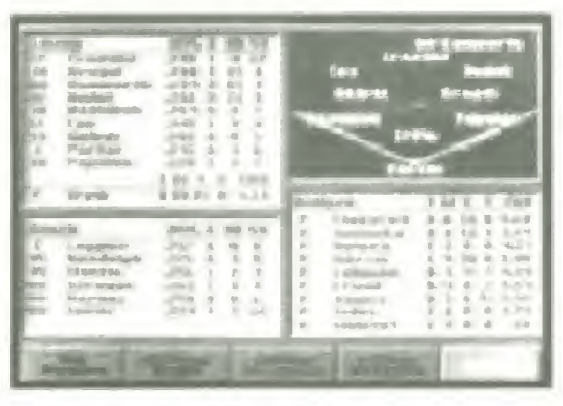

Fry 26 Rosel Screen

The Rosler screen has four sections.

- $\blacksquare$  Lineup: Displays the current starting lineup for your team.
- $\blacksquare$  Field Position: Graphically shows the positions for the current starting lineup.
- Bench: Displays bench (reserve) players
- Bullpen: Displays your bullpen (the remainder of your pitching staff).

The following information explains how to edit the Roster screen. When you're finished editing, select Return to go back to the Exhibition Pre-Game screen

#### Viewing Player Statistics

When you highlight a player on your roster, a baseball card appears showing his picture and valuable information (Fig. 29).

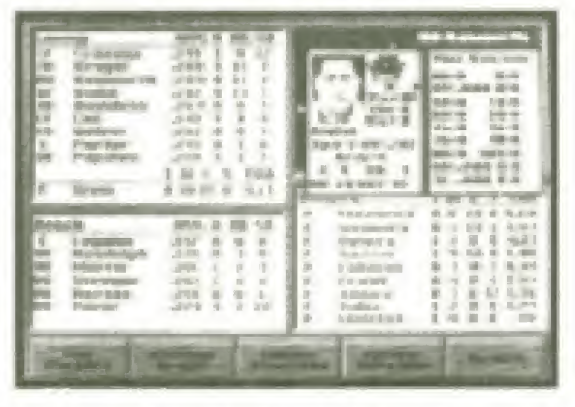

pig. 2S Baseball Card

The left side of the card displays:

- Player's name
- <sup>l</sup> niform number
- **Fielding position**
- **How he bats and throws**
- **Last year's batting average**
- **Player only Speed and arm ratings**
- $\blacksquare$  Player only  $-$  Last year's home runs, runs batted in, stolen bases and errors.
- $\blacksquare$  Pitcher only Speed, accuracy and stamina ratings
- **Pitcher only Last year's wins, losses. ERA (earned run average),** saves and errors

Note: If you own the team (see Buying & Selling a Team, pg, 35). all the information above can be modified to your liking. See Editing Players, pg. 39 and Editing Pitchers, pg. 43 for details.

The right side of the card keeps the player's stats for the current season. These accumulate as the season progresses and **cannot** be modified.

#### Making Substitutions

To replace a player in the Lineup box with one from your bench or bullpen;

- <sup>1</sup> Select Suh Players
- 2 Highlight the player you want to remove from your starting lineup and press Button B. The player's name will turn yellow.

V

**3** On the bench, or in the bullpen, highlight the player you want to insert into your lineup and press **Button B**. The players will exchange places.

#### Setting Your Batting Order

The Lineup box also lists the batting order. To change it

- 1 Select Batting Order.
- 2 Highlight the player in the starling lineup you want to move and press Button B. The player's name will turn yellow.
- 3 Now highlight the location in the lineup where you want the selected player to hat Press Button B again.
- 4 Repeat steps 2 and 3 until you have the batting order you want.

#### Positioning Your Fielders

You can chose from 11 different fielding alignments (five for outfield, six lor infield) to position your fielders.

#### Fielder Positions

#### Outfield

- **1 Normal:** All outfielders play in normal positions.
- In: All outfielders play shallow, Usually used when a weak hitter is up, or the game winning run is on 3B with less than two outs.
- **Left:** All outfielders shift to the left to prevent extra-base hits to leftcenter field or down the left field line.

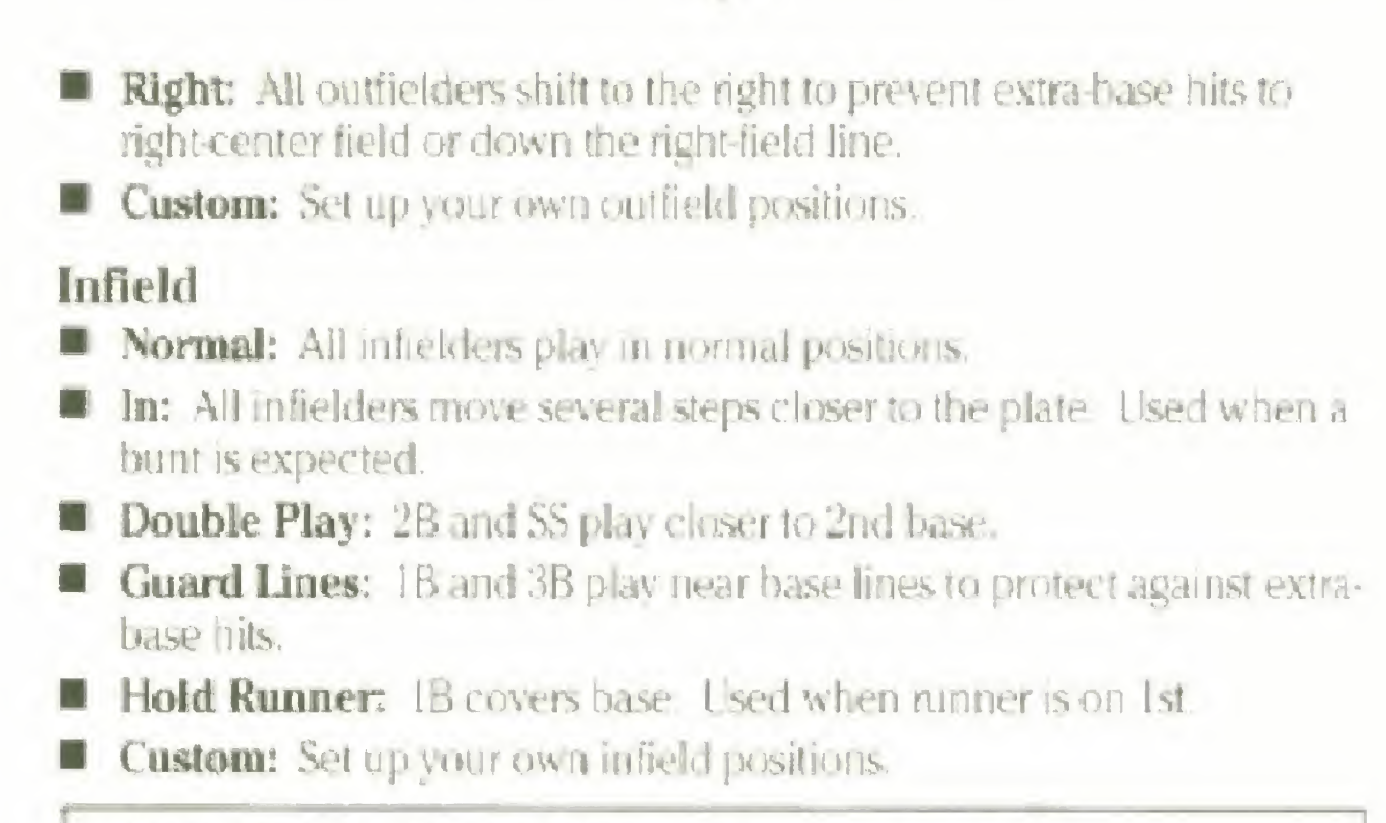

Note: Only the Custom alignment can be changed.

To view the different fielding alignments

1 Select Fielder Positions on the Roster screen. The Fielder Positions window appears (Fig. 30).

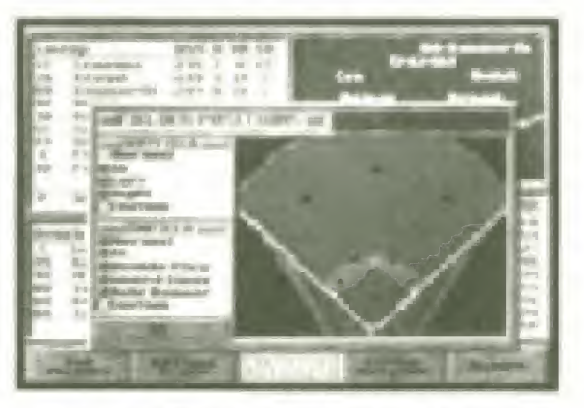

Fig. 30 Fielder Positions Window

2 Select any alignment. A baseba <sup>I</sup> appears next to yourselection, and the chosen alignment will appear on the field map.

#### Using the Custom Option

Use Custom to design your own infield and outfield alignments Here's an example of how to do it:

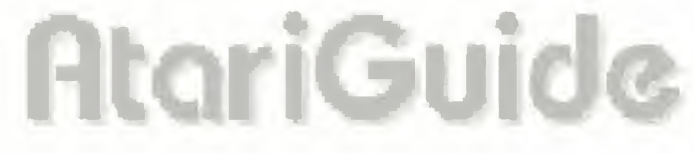

- 1 In the Fielder Positions window, select Custom in the Outfield box.
- 2. Press the **D-Button**  $\blacktriangleright$  and release it. The dot on the field map representing the left fielder will blink. Continue pressing the **D-Button**  $\triangleright$  to cycle between the left, center and right fielders.
- 3 With the left fielder dot blinking, press Button B. The dot will stop. blinking.
- 4 Use the D-Button to move the dot anywhere in the outfield.
- 5 Press Button B when you have the dot positioned where you want it.
- 6 Repeat with the center and right fielders.
- 7 Press the **D-Button**  $\triangleleft$  and then  $\triangleleft$  to highlight QK. Press Button B to save your new alignment.
- 8 Follow steps 2 through 7 to customize your infield as well.

### **Setting Your Pitcher Rotation**

Each team is automatically assigned 10 pitchers: five starters and five relievers. You can switch starting and relieving assignments. You can also arrange your starting pitchers in any order. Each starter will begin every fifth game. To move your pitchers around:

1 Select Pitcher Rotation on the Roster screen. A box listing your pitching staff appears (Fig. 31).

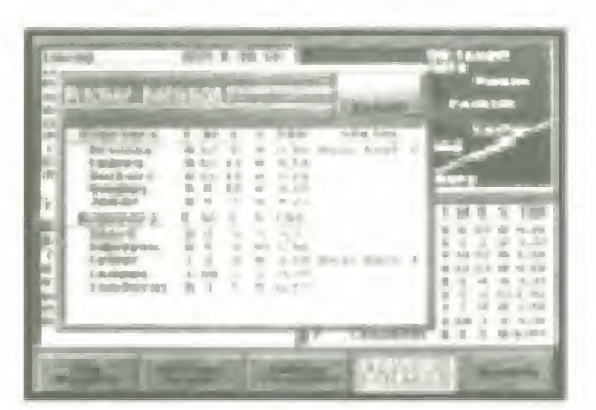

Fig. 31 Pitcher Rolation Screen

- 2 Highlight the pitcher you want to move (either a starter or reliever). and press **Button B**. His name turns vellow.
- 3 Highlight the pitcher you want to switch with (either a starter or reliever) and press Button B. The two pitchers will change p
- <sup>1</sup> Repeat steps <sup>2</sup> and <sup>3</sup> until you have the five starters and five relievers vou want .1
- 5 Highlight OK and press Button B when you're finished.

The pitcher at the top of the list under Starters is the team's No. 1 starter. The pitcher listed second is the No. 2 starter, and so on. To change the order (jf the starters

- 1 In the Starters list, highlight the pitcher you want as your No. 1 starter and press **Button B**. His name will turn yellow.
- 2 Highlight the pitcher's name at the top of the Starters list and press **Button B** The pitcher you selected in step 1 will become the No. 1 starling pitcher.
- 3 Repeat this process until all five starters are in the order you want.
- 4 Select OK when you're finished.

### Using the Options Menu

The Options Menu lets you set up Exhibition Games, League Play and Batting Practice to your specifications. To get to it, select **Options** on the Pre-Game screen in the Exhibition Game and League Play modes, or on the Batting Practice screen (Fig. 32) (Exhibition Game. League Play and Batting Practice are available from the Main Menu.)

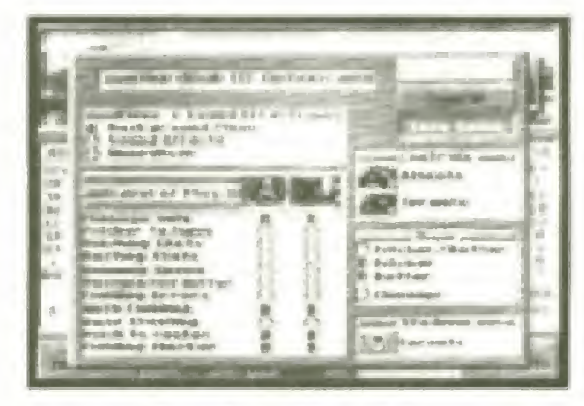

Fig 32 Options Menu

From the Options Menu, you can:

- $\blacksquare$  Turn music, sound effects and play-by-play announcer on or off.
- Select player controls.
- $\blacksquare$  Choose the perspective from which you'll view the game
- $\blacksquare$  Choose a stadium

In addition, on the Exhibition Game and League Play Options Menu, vou can;

- Set your level of play
- Save your game.

From the Batting Practice Options Menu, you can also

- $\blacksquare$  Choose to play a Homenin Derby
- Set your Pitch Type and Pitch Location

Use these button controls on any Options Menu-

- **D D-Button:** Highlight an option.
- Button B: Select the option,

#### Music, Sound Effects & Announcer Options

You can turn the background music, sound effects, and play-by-playannouncer on or off by highlighting your choice and pressing Button B. A baseball will appear next to an option when it is activated.

#### Player Controls

The Controls box lists the two teams that are about to take the field. To select which team you are going to control

- 1 Highlight the team.
- 2 Press Button B until the game-control icon you want (control pad 1 or 2, or computer) appears next to the team name. For example, il you want to use control pad 1, press Button B until the control pad 1 icon. appears
- 3 Highlight the opposing team.
- 4 Press Button B until the game-control icon you want for your opponent appear.oriGullo

#### Viewing Selection

You can view a game or batting practice from one of the following perspectives:

- **F** Pitcher/Batter: You are automatically given the Pitcher view when you're on the mound, and the Batter view when you're at the plate. Ideal for one-player games (In two-player games, the Horne Team pitches from the Pitcher view, while the Visiting Team pitches from the Batter s view.)
- Pitcher: The view from behind the pitcher's mound. Highly recommended when you are pitching, so you'll get a good look at how a ball breaks.
- $\blacksquare$  Batter: The view of the infield through the catcher's eyes. This view provides the batter with the best look at an incoming pitch.

Highlight the view you want and press Button B. A baseball appears next to yourselection

Closeups: This feature lets you see close plays on the bases in a special "'zoom' view Highlight Closeups and press Button B to activate it. A baseball appears next to the option. To deactivate it. highlight if again and press Button B. Closeups can be active along with any one of the three views above.

#### Stadium Selection

Highlight the current stadium listed in the Stadium box and press Button B. Use the D-Button to scroll through all 26 available stadiums. Highlight the one you want and press. Button B again. When you return to the Options Menu, the new stadium name will appear in the Stadium box.

#### Exhibition Game & League Play Options

In addition to the options just described, the Options Menu in Exhibition Game and League Play modes lets you set the Level of Play and save the current game

#### Level of Play

Use the options listed in the Level of Play box to control the complexity of the game. If you are just starting out, this feature lets you handicap an experienced opponent. To activate tlie options;

- I Press the D-Button  $\blacktriangle$  or  $\blacktriangledown$  to highlight options, and  $\blacktriangleleft$  or  $\blacktriangleright$  to move between columns.
- 2 Press Button B to activate an option . A baseball appears next to ir.
- 3 When a highlighted option is active, press Button B to deactivate it. The baseball will disappear

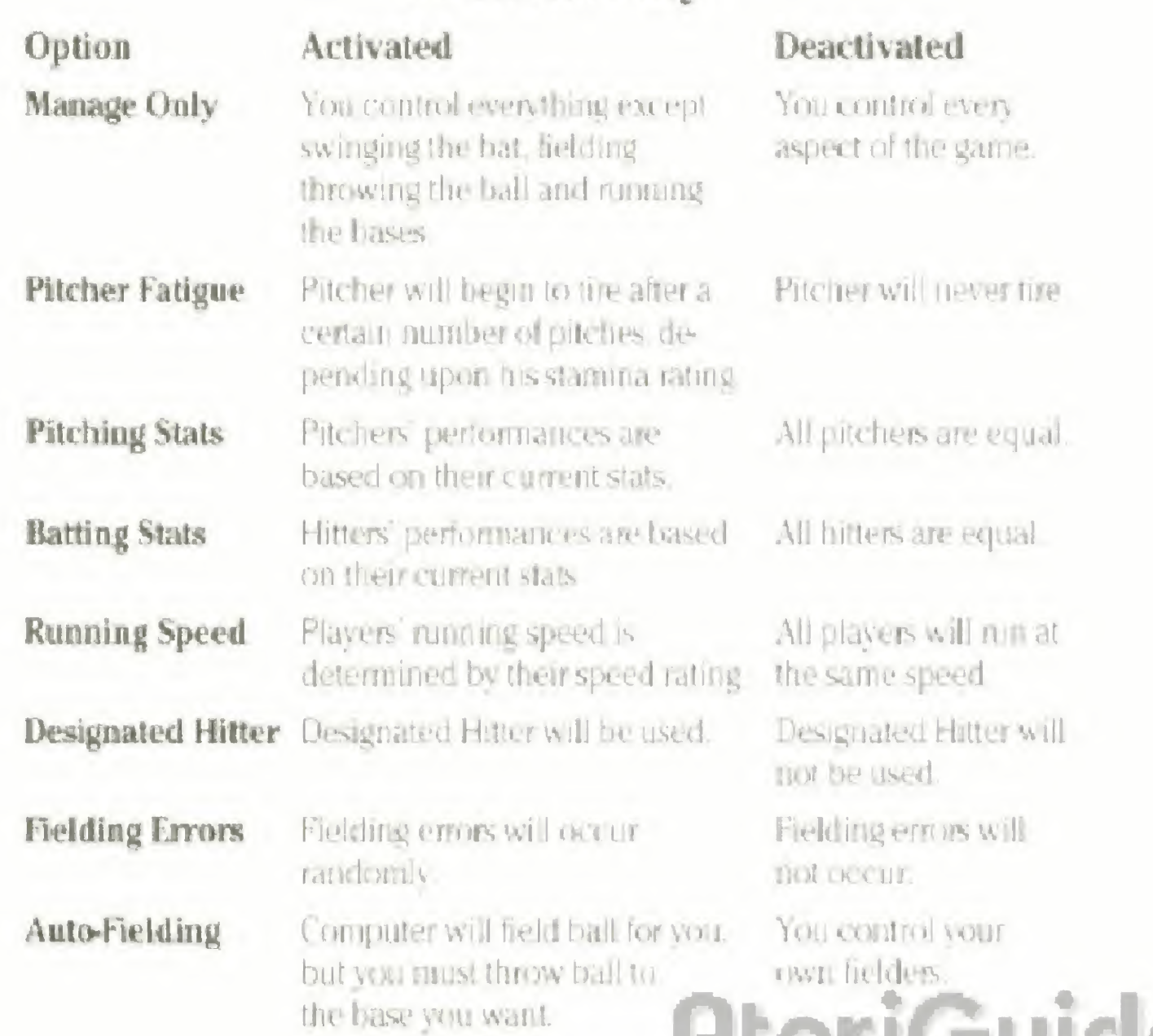

ikan Sur

### Level of Play

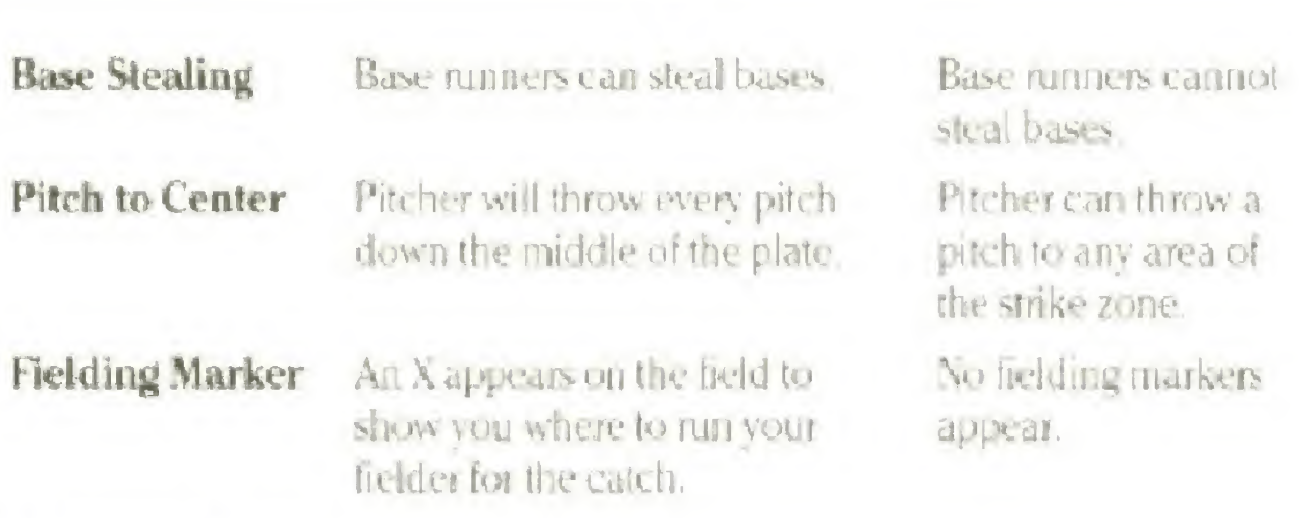

#### Manage Only

If leadership is yourspecialty then Manage Only is just tor you When Manage Only is active, you II have these duties during a game:

#### While on the field;

You can instruct your pitcher to.

- $\blacksquare$  Interitionally walk a batter.
- $\blacksquare$  Attempt a pickoff (requires a base runner).
- $\blacksquare$  Throw a pitchout (requires a base runner).

In addition, you can:

- $\blacksquare$  Position infielders and outfielders.
- $\blacksquare$  View an instant replay.

#### While batting:

Depending on the game situation, you can instruct your batter or base runner to:

- **Take a pitch.**
- Bunt.
- $\blacksquare$  Hit and run (requires a base runner).
- $\blacksquare$  Steal (requires a base runner).
- Squeeze (requires a base runner).

In addition, von can view an instant replay

Note: See Play Ball!, pg, 6, to learn how to select any of the options listed above.

#### Save Game

Please see Saving & Resuming an Exhibition Game. pg. 50.

#### Starting the Game

You've selected your teams, set your lineup, and configured the options the way you want. It's time to take the field! To begin play, highlight Play Ball! and press Button B. Then refer to the Play Ball!, pg. 6.

### Enjoying Your Own Highlights

Did you make a brilliant defensive play during an Exhibition Game? Hit a tie-breaking home-run in League Play? With the Highlights feature, you can store up to four plays that you made, and enjoy them over and over.

To save a play to a Highlight reel

- 1 Immediately after the play, press Button C to go to the Scoreboard (Lineup screen.
- 2 Select Highlights (Fig. 33)

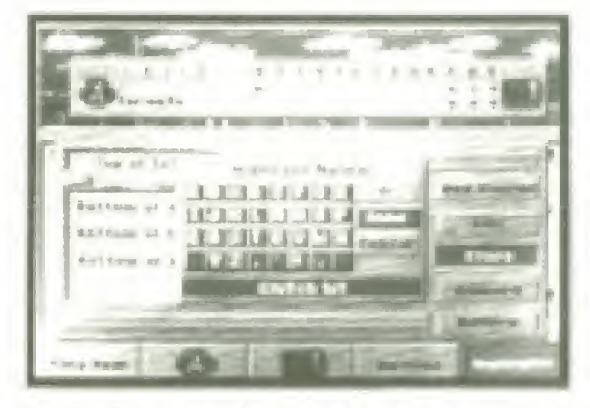

Fig. 33. Highlights Screen Fig. 34 Keypad Editor

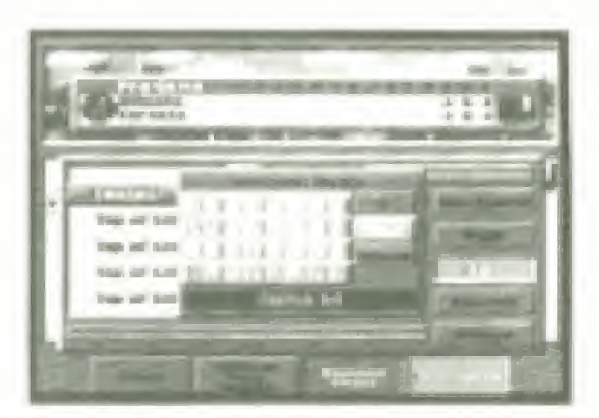

- **3** Select **Store**. The Keypad Editor appears (Fig. 34).
- 4 With the **D-Button**, move the flashing cursor to the letter or character you want, and press Button B to enter it in the highlight name. Select the left arrow button if you need to delete a letter or character.
- 5 When the highlight name is complete, select **Done** to save your play to a reel under that name (Select **Cancel** to close the Keypad Editor without saving the play.)

Saved highlights cannot be viewed during a game. If you want to review an instant replay during a game (see Instant Replays, pg,  $17$ ), do so immediately after the play and before storing it as a Highlight reel.

To view a saved Highlight reel<sup>1</sup>

- 1 Select Exhibition Game from the Main Menu, and then select Highlights
- 2 Select View on the Highlight screen. You will be prompted to "View Which Reel "
- 3 Select the reel you want to view.
- 4 The first frame of the highlight will be displayed tjust as in Instant Replay) along with the Replay control panel.
- 3 View your highlight in the same way you look at an instant replay. (See Instant Replays. pg. 17)

To edit the name of a saved play:

- 1 Select **Edit** on the Highlights screen.
- 2 Use the D-Button to select the name of the highlight you want to change.
- 3 Use the Keypad Editor to edit the name, in the same way as for entering a new name

To remove a saved reel;

- 1 Select **Remove** on the Highlights screen.
- 2 Use the **D-Button** to select the reel you want to delete, and press Button B
- $\,$  3 Select  $\,$  Return to exit the Highlights screen

## League Play

It s time lor the real thing. No more practice games, No more batting cage. In League Play, you can play anything from a short 13-game schedule to a regulation 162-game season.

You'll play a Stars Game at the half-way point of full and half seasons, and before past-season play in the shortseason. as well as League and World Championships when the season is over. (See Playing the Stars Game and Post-Season Play, pg. 51, for more information. i

### **Overview**

League Play mode is the heart of HardBall III. Before you take the field on opening day, you'll need to make a few decisions. First, you Il probably want to buy and edit some of the teams in your league (up to two at a time). Then you. If need to pick a schedule: do you want to play a full  $162$ game season, half a season, or maybe just a short schedule<sup>9</sup> Unce a season begins, you'll need to decide which games to play yourself, and which you'll lei the computer play for you.

Overwhelming? Nahl Everything mentioned above is explained in the next few pages. So work in that glove, pirre tar that bat, and sharpen those spikes. The season will be half over before you know it!

## Buying & Selling a Team

How would it feel to own your own team and call all the shots' HurdBall III lets you do just that. When you become a team owner, all league games involving your team must be played out rather than simulated (see Playing a League Game, pg. 18). To become a team owner:

- 1 Select League Play from the Main Menu.
- 2 Select the team you want to buy. The Team Summary screen appears.
- 3 Select Buy Team. The Keypad Editor appears
- 4 Use the Keypad Editor to enter a manager's name for your team and select Done.

- 5 Select Return to go back to the League Play screen.
- **6** A small control-pad icon will appear next to the team you just purchased

Note: You can only own two teams at a time.

To sell a team:

- 1 Select your team on the League Play screen.
- 2 Select Sell Team. You no longer own that team.

Note: When you sell a team, any edits you made to that team, its players and pitchers will he lost. All settings will be restored to the original team supplied on your *HardBall III* cartridge. If you sell a team during a League Play Season, the team and playerstatistics will continue to accumulate with the default team, and not be reset to zero.

### Editing Teams

You can create a "dream team" by editing the roster of any of the 26 teams included in *HardBall III*. You must own a team before you can edit it or its players (see Buying  $\&$  Selling a Team, pg 35).

Note: For team, player and pitcher edits to be permanent, they must be done in League Play Edits done in the Exhibition Game and Batting Practice will disappear when you leave those modes

#### Editing Teams

To view the Team Editor:

- 1 Select League Play from the Main Menu.
- 2 Select the team you want to edit. The Team Summary screen appears
- **3** If you don't already own the team, select **Buy Team**. Enter a manager's name with the Keypad Editor that appears and select Done
- 4 Select Edit to view the Team Editor screen (Fig. 35,

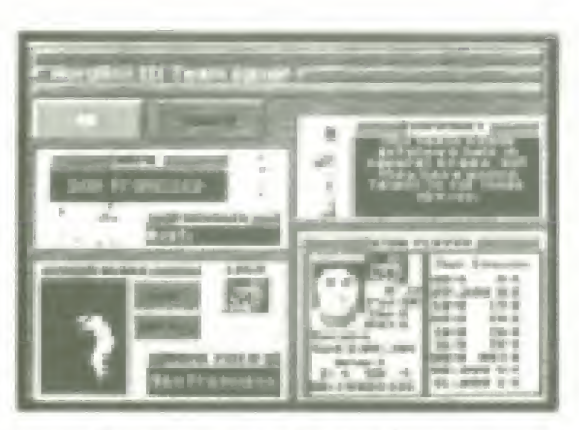

w

Fig. 35. Team Editor Screen

- 5 Make your changes by following the instructions in the rest of this section After making a change, press the D-Button up or down to select the next option for editing
- 6 Select OK when you're finished editing to save your changes. If you don't want to save yourc hanges. select Cancel.

Note: If you make changes to your team, be sure to exit the Team Editor screen before quitting the game and turning off the power, or your changes will not he saved

#### Changing the Team Name

The current team name is listed in the Name box. To change it

- <sup>1</sup> Select the team name. The Keypad Editor appears
- $2$  Use the lett arrow button to delete the previous name.
- 3 Use the Keypad Editor to enter a new team name and select Done to save your changes. The new team name will appear in the Name box.

#### Changing the Manager's Name

The current manager's name will be listed in the Manager box  $\exists n$ change it:

- 1 Select the manager's name. The Keypad Editor appears.
- 2 Use the left arrow button to delete the previous name.
- 3 Use the Keypad Editor to enter a new manager's name, and select Done to save your changes. The new name will appear in the Manager box.**AtariGuid**

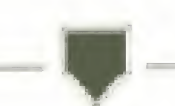

#### Changing the Team Summary

You can enter up to seven lines of text to describe your team. To do so:

- 1 Select the **Summary** box. The Keypad Editor appears, with the Team Summary to the right.
- 2 Use the left arrow button to delete the previous summary.
- 3 Use the Keypad Editor to edit your team's description.
- 4 Select **Done** to save your changes, or select **Cancel** to close the Keypad Editor without making changes.

#### Changing the Team Colons

To select the cap and jersey colors your team will wear:

- 1 Highlight Cap in the Colors box.
- 2 Press Button B repeatedly to cycle through the available colors. The colors appear on the ballplayer to the left. Stop when you see the color you want.
- 3 Repeat steps 1 and 2 with Jersey to choose a jersey color.

#### Editing the Team Logo

To edit the logo:

1 Select the team logo. The Logo Editor appears (Fig. 36).

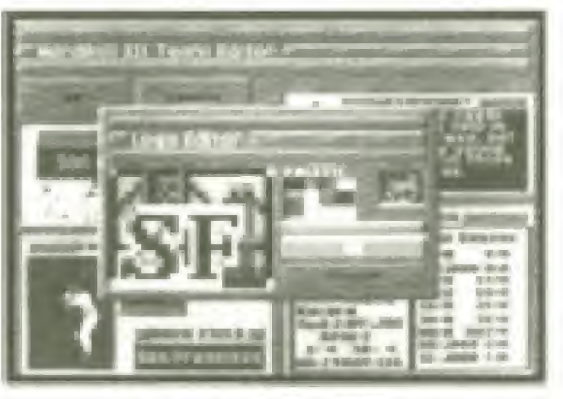

Fig 3& Lego Editor

- 2. Use the D-Button to move the cursor into the palette, onto the color you want,
- 3 Press Button B to select the color, which appears below the palette.
- 4 Move the cursor into the drawing area by using the **D-Button** or pressing **Button C**. Place the cursor due annot
- 5 Press Button B to apply the current color in the square.
- **6** Repeat steps 2 through 5 to complete the new logo.
- 7 Select OK to save your edited logo. Or select Cancel to close the Logo Editor without making changes

w

#### Selecting the Home Field

Your team's home stadium is listed m the <sup>I</sup> lome Field box You can select any of the 26 stadiums available in HardBall  $H$ . To change your stadium.

- 1 Select the current stadium to view a list of all available stadiums.
- 2 Press the **D-Button**  $\blacktriangle$  or  $\blacktriangledown$  to sensil through the list, then select the stadium of your choice The new stadium name will appear in the Horne Field box.

#### Changing the Team's Star Flayer

The Team Summary screen includes a baseball card of the team s star player. To change tire star player.

- 1 Select the Star Player on the Team Edit screen. The Select Star Player lineup appears.
- 2 In the lineup, select the player you want as the star player. That players baseball card will appear in the Star Player box

## Editing Players

In the Player Editor, you can alter your players' skills, update their statistics, or completely recreate them by changing their pictures, names, uniform numbers, positions and attributes. and statistics To gel into the Player Editor:

- 1 Select League Play from the Main Menu.
- $2$  Select the team you want to edit. The Team Summary appears
- 3 If you don't already own the team, select Buy Team. Enter a manager's name in the Keypad Editor that appears and select Done.
- 4 Select Roster to view the Roster screen.
- 5 Select the player you want to edit and press Button B to display the Player Editor (Fig. 37).**AtariGuj**

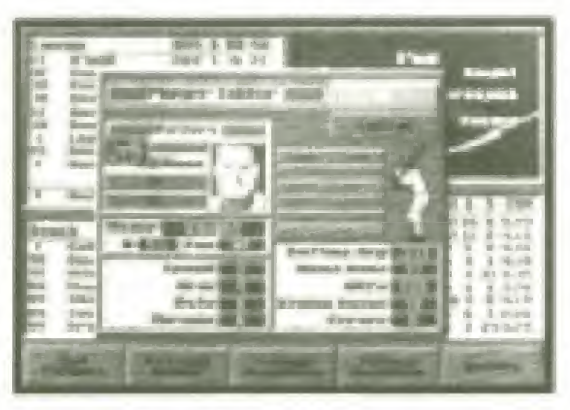

m

Fig. 37. Player Editor

- 6 Make your changes by following the instructions in the rest of this section. After making a change, press the **D-Button**  $\triangle$  or  $\Psi$  to select the next option for editing,
- $7$  Select OK when you re finished editing to save your changes If you don't want to save your changes, select Cancel.

Note: If you make changes to your players, be sure to exit the Roster screen before quitting the game and turning off the power, or your changes will rot he saved.

#### Changing a Player's Picture

A photo of the player appears in the Picture box. To change the photo:

- 1 Select one of the **arrow** buttons that appear next to the photo.
- 2 Press Button B to scroll through other pictures until you see the one you wane.
- 3 If you don't want a picture, select None.

#### Changing a Player's Name

To change the player's name in the Name box

- 1 Select the name. The Keypad Editor appears.
- 2 Use the left **arrow button** to delete the previous name.
- 3 Use the Keypad Editor to enter a new name, and select Done to save your changes. The new name will appear in the Name box

#### Changing a Player's Uniform Number

To change the player's current uniform number:

- 1 Select the number. The Keypad Editor appears.
- 2 Use the left **arrow button** to delete the previous number
- 3 Use the Keypad Editor to enter a new number. Select Done to save your changes. The new number will appear in the Number box

#### **Changing a Player's Position**

To the right of the uniform number is a box showing the player's fielding position. To change to a different position:

- I Select the Post hox.
- 2 Press Button B to cycle through the different fielding positions until the one you want is showing.

#### **Fielding Positions**

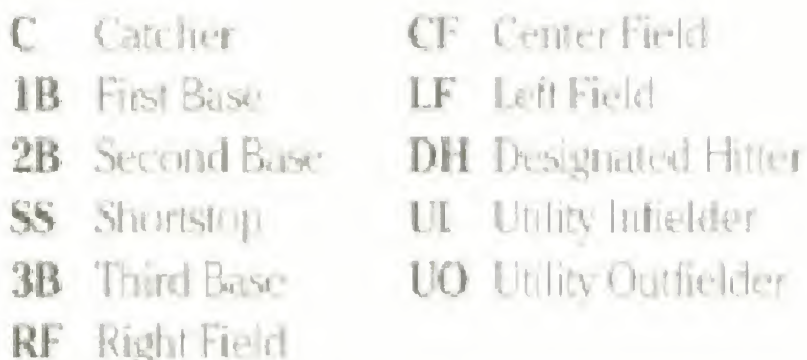

Note: When editing a pitcher, you cannot change his fielding position.

#### Changing a Player's Attributes

To change a player's **Speed** (running):

- 1 Select Speed
- 2 Press Button B to evele through the numbers from 1 (slowest) to 5 (fastest) until you see the number you want.

To change a player's Arm (strength)

I Select Arm

## **AtoriGuid**

- 2 Press Button B to cycle through the numbers from  $1$  (weakest) to  $5$ (strongest) until you see the number you want.
- To determine if a player bats right, left or switch hits:
	- <sup>1</sup> Select Bats
	- 2 Press Button B to cycle through three choices.
		- R-bats right-handed
		- L bats left-handed
		- $\blacksquare$  **S** switch hits (bats right-handed against a left-handed pitcher, and vice versa)
	- 3 Stop when the letter you want is showing.
- To specify whether a player will throw right handed or left-handed.
	- <sup>1</sup> Select Throws
	- 2 Press Button B to evele through the following choices.
		- $R$  -throws right-handed
		- $\blacksquare$  L throws left-handed
	- 3 Stop when the. letter you want is showing.

#### Editing a Player's Statistics

Five stats determine how well a player hits, fields and runs the bases. Think of each stat as an average of the player's previous performances.

- **Batting Average:** The higher the average, the more often the player will reach base.
- $\blacksquare$  Home Runs: The higher the home run total, the better chance the player has of hitting one nut.
- **RBIs** (runs batted in): The higher the number, the more reliable this player will be with runners in scoring position.
- Stolen Bases: If a player has a high number of stolen bases, there's a good chance he'll be successful stealing a base,
- **Herrors:** If a player has a low number of errors, then his fielding will be mostly flawless

Note: See the Glossary in this manual for definitions of the player sstal categories.

Each player lias listed stats To change them.

- 1 Select the stat you want to edit. The Keypad Editor appears.
- 2 Use the left arrow button to delete the previous number.
- 3 Use the Keypad Editor to change the stats. Use these ranges:
	- Batting Average 000-999 Stolen Bases (199
	- $\blacksquare$  Home Runs CW  $\blacksquare$  Errors C-50
- 

**RBI**\*. 0-1%)

- 
- 4 Select Done to save your changes, or Cancel to close the Keypad Editor without making changes,

#### Editing Pilchers

Choose a pitcher just as you did a player by entering League Play, choosing a team, and then selecting Roster. Select the pitcher you want to edit.

The Pitcher Editor screen (Fig. 38) is slightly different from the Player Editor screen. You edit a pitcher's picture, name, and uniform number the same way as in Editing Players. But a pitcher has different attributes and statistics than a non-pitcher.

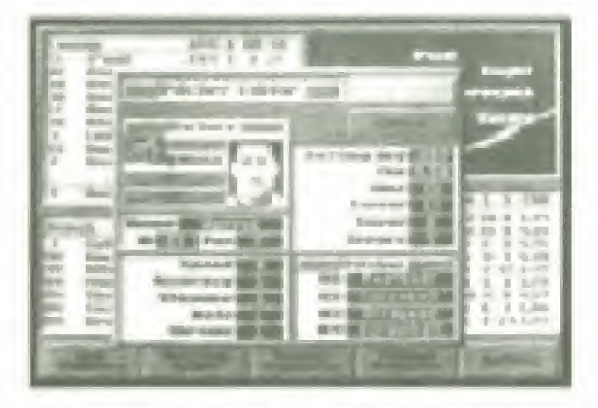

**Fig. 38 Placher Editor** 

Note: If you make changes to your pitchers, be sure to exit the Roster screen before quitting the game and turning off the power. or your changes will not be saved.

#### Changing a Pitcher's Attributes

To change a pitcher's **Speed** (throwing  $-$  how hard he can throw the hall):

- 1 Select Speed.
	- **2** Press **Button B** to cycle through the numbers from  $1$  (slow) to 5 (super fast) until, you see the number you want.

To change a pitchers Accuracy <sup>i</sup> control):

- **I** Select Accuracy
- 2 Press Button B to cycle through the numbers from  $1$  to 5. The higher the number, the more frequently a pitch will find the plate
- **3** Stop when you see the number you want.

Stamina determines which pitchers can remain on the mound for an entire game, and which ones are only good for an tuning ortwo. To change a pitcher's **Stamina** (durability):

- <sup>1</sup> Select Stamina
- 2 Press Button B to cycle through the numbers from <sup>1</sup> (poorstamina ) to 5 (great stamina) until you see the number you want.

To determine if a pitcher bats right, left or switch hits:

- <sup>1</sup> Select Bats
	- 2 Press Button B to cycle through three choices:
		- $\blacksquare$  R bats right-handed
		- $\blacksquare$  L bats left-handed

 $\blacksquare$  S – switch hits (hats right-handed against a left-handed pitcher, and vice versa <sup>i</sup>

3 Stop when the letter you want is showing

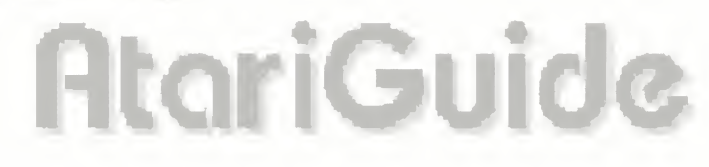

To specify whether a pitcher will throw right-handed or left-handed<br>
1 Select Throws.<br>
2 Press Button B to evelethrough the following choices. To specify whether a pitcher will throw right-handed or left-handed

- 1 Select Throws
- 2 Press Button B to cycle through the following choices.
	- $R$  throws right-handed
	- $L$  throws left-handed
- 3 Stop when the letter you want is showing.

### Editing a Pitcher's Statistics

Sis statistics determine how a pitcher performs both, on the mound and in the field. Think of each stat as an average of a pitcher's previous performances

- Batting Average Losses **ERA (Earned Run Average)** Saves
- **EXTENDED IN STRATEGISHIPS**

Note: See the Glossary in this manual for definitions of the pitchersstat categories.

To change a pitcher's statistics:

- <sup>1</sup> Select the Mai you want to edit The Key pad Editor appears.
- 2 Use the Keypad Editor to change the stats like these ranges
	- Batting Average (NX) 999
	- $ERA 000-5010$
	- Wins. Saves. Losses. Errors 0-50
- 3 Select **Done** to save your changes, or **Cancel** to close the Keypad Editor without making changes.

#### Select Pitches

Some pitchers' bread and butter pitch is a fastball, for others, it's a screwbailor knuckkr. You can select each pitcher'sbread and butter pitch, along with three others. The pitches available are:

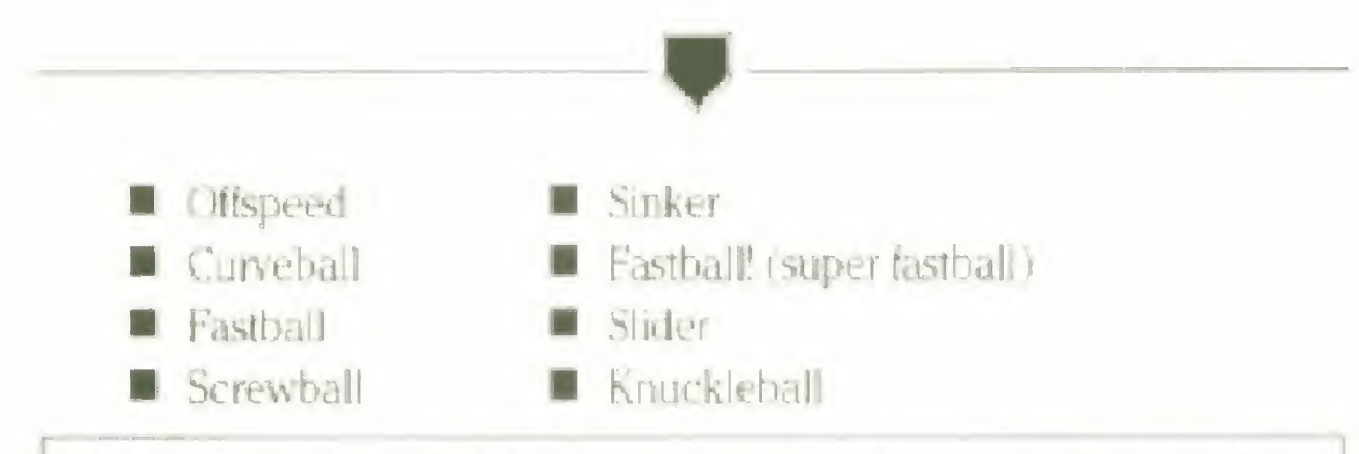

**Note:** See the **Glossary** in this manual for definitions of the pitches.

To assign pile hes:

- 1 In the Pitches window, select the #1 box. This will be your pitcher's best pitch.
	- 2 Press Button B to cycle through all eight pitches until you see the one vou want.
- 3 Repeat steps I and 2 to fill boxes #2 through #4. Pitch #4 is your pitcher's least effective pitch. Pitches #2 and #3 are average.

### **Starting the Season**

1 Select League Play from the Main Menu. You'll see the Start Season screen (Fig. 39).

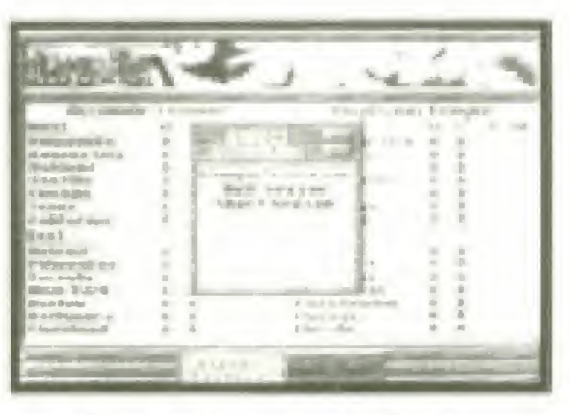

Fig. 39 Start Season Screen

- 2 Select Start Season. The Select Schedule list appears, with these choices:
	- Complete 162 game schedule
	- $\blacksquare$  Half  $\lhd$  1 game schedule
	- Short 13 game schedule.

## **AtariGuida**

### Viewing Schedules

You can view a season's schedule in two different ways:

- League Schedule: Weekly schedule for the entire league.
- Team Schedule: Monthly schedule for one team

To view the league schedule:

1 Select Schedule from the League Play screen. The League Schedule appears (Fig. 40)

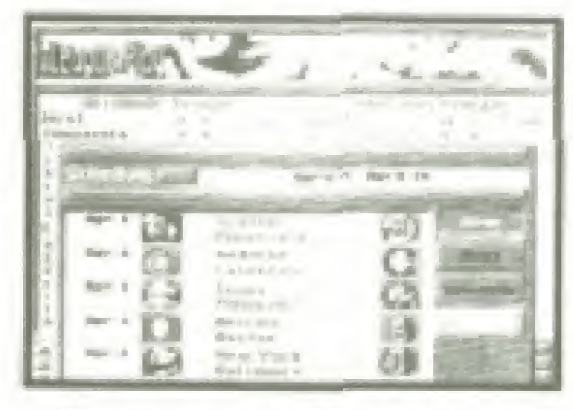

Fig. 40 League Schedule Scrient

- 2 Select Next and Prev to browse through the entire season, one week at a time. The week being displayed is listed at the top of the screen, Use the D-Button to scrall through the entire week.
- 3 Select Return to go back to ilu league Play screen.

Note: After you complete a week's games and move to the following week's schedule, you cannot return to view the schedule of the previous week

To view a leant schedule.

- 1 Select any team on the League Play screen to view a Team Summary screen
- 2 Select Schedule You'll see a calendar of the games scheduled in the current month of the season for the selected team. The opponent's logo will appear on the day that game is scheduled (Fig. 11).

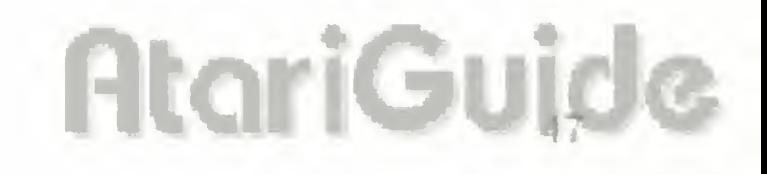

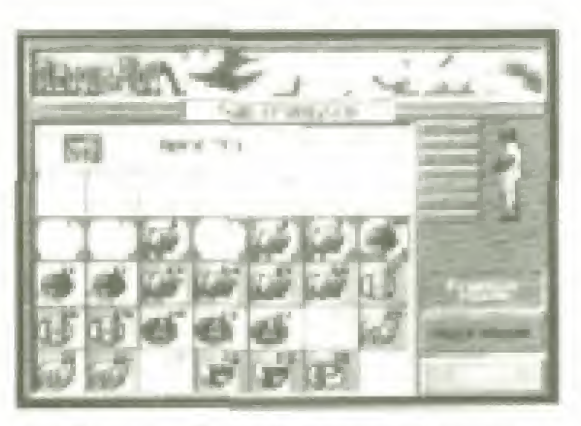

Fig. 41 Team Schedule Screen

- 4 Select Previous Month and Next Month to scroll through schedules for the remaining months of the season.
- 5 Select Return to go back to the League Play screen.

Note: A red square on the Team Schedule indicates an away game: a blue square shows a home game.

### **Resetting a Season**

Is your team off to a dismal 2-10 start? Not to worry. You can reset the current season back to opening day and try again! To reset a season:

- 1 Select Reset Season on the League Play screen.
- 2 Select OK to reset the season, or Cancel if you change your mind.

Note: When you reset the season and begin a new league, all stats on the right side of each player's baseball card are reset to zero.

### **Playing a League Game**

You can play a league game in one of two ways:

- Play a complete game: You actually play a nine-imming game of baseball, just as if you were playing an Exhibition Game.
- $\blacksquare$  Simulate a game: The computer quickly calculates and displays the final box score.

#### **Playing a Complete Game**

To play a complete game:

- I Select Schedule from the League Play or Team Summary screen. A schedule appears
- 2 Select the game you want to play.
- 3 Select Play Out in Full.
- 4 The Pre-Game screen with the starting lineups for both reams will appear, along with the game's linescore.
- 5 See Play Ball!. pg. 6. and Setting Up an Exhibition Game. pg. 22. for details on how to set up and play a game.

You can play any game on the schedule in its entirety, whether you own one of the teams involved or not. If you own a team, you must play out all of their games in full.

Note: You must select a game from the current week's schedule. which is highlighted on the monthly calendar, and you must play the games in the order they appear.

#### **Simulating Games**

You can have the computer quickly play out (simulate) one or more games for you. You can select single games to simulate from either the League Schedule or an individual Team Schedule. To simulate multiplegames, you must choose to do so from the League Schedule. In both cases, all games prior to the oners) you plan to simulate must be completed.

To simulate one game.

- 1 Select Schedule from the League Play or Team Summary screen
- 2 Select the game you want to play
- 3 Select Simulate. In a matter of seconds, the game will be played out before your eves. The final score and box score will be displayed, giving you the game s statistics.

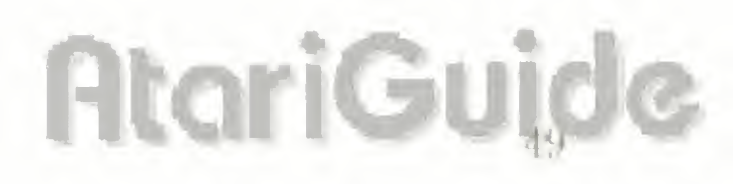

To simulate multiple games.

- 1 Select Schedule from the League Play screen.
- 2 With the most current week's schedule displayed, select Simulate. The computer will continue simulating the games for the entire week until all the games are played or you press Button A. B or C.

**Note:** While simulating, the computer will skip all games involving teams that are owned by a game player (a small control-pad icon will appear next to those teams). These games must be played out in hill.

### **Saving & Resuming a League Game**

At any time, you can save or resume a League Game being played out in full

To save a League Game:

- 1 Press Button C during a game to go to the Scoreboard/Lineup screen.
- 2 Select **Options** The Options Menu appears.
- 3 Select Save Game
- 4 If you return to the League or Team Schedule at this point, you'll see a small S in a box next to the saved game.

To resume a League Game, select Resume game from the League Play SCIPEIL OF

- 1 Select Schedule from the League Play or Team Summary screen.
- 2 Select the game you saved (it will have a small  $S$  in a box next to it). You will resume the game at the point where you saved it.

### **Enjoying League Play Highlights**

You can save League Play highlights and enjoy them later, the same way you do for Exhibition Games. For instructions, please see Enjoying Your Own Highlights, pg. 33.

### Playing the Stars Game

This mid-season classic is held at the hallway point of lull and half sea sons, and before post-season play in the short season. The Stars Game features a one game match-up of the best players from hoth leagues. HardBall III automatically selects the best players at each position, based on their current statistics Hie Stats Game can by simulated or played in full just like any regular season game

w

### Post-Season Play

After a season is over, two rounds of playoff games begin. If two teams are lied fora division lead after a season is over, they will play a one-game playoff to determine the outright division winner. If more than two teams in a division are tied, two of the teams are randomly chosen to participate in the playoff game

## League Championships

The divisional winners in each league play a best-of-seven series ( first team to win four games) to determine the league Champion. The team with the best record during the regular season will host four of the sevengames. The League Champion will then advance to the World Cliampionstups against the winner of the other league

## World Championships

Both League Champions square off in a best-of-seven series to determine the World Champion. Again, the team with the best record during the regular season will host four of the seven games

Note: Any or all League and World Championship games can be simulated or played in full, just like any regular season game.

## Batting Practice

Sharpen your skills at batting practice, just like the pros! Practice hitting any kind of pitch, right or left-handed, against either a right- or left-handed pitcher. To begin, select **Batting Practice** on the Main Menu. The<br>Batting Practice screen appears. Batting Practice screen appears.

Note: Batting practice is for one player only.

### Choosing a Team

The first batting practice team will be selected automatically. To choose a different team:

- 1 Select Choose Practice Team.
- 2 Select the team you want. The Team Summary screen appears.
- 3 Choose Select if you want to use that team. The current batting order will appear. (Select Return to choose a different team.)

### Changing Hitters

The leadoff hitter in the team's batting order is the one who will take batting practice. To choose a different batter.

- 1 Press the **D-Button**  $\star$  to move onto the Roster list A flashing yellow bar will appear.
- 2 Move the bar over the hitter you want and press Button B. The AB (At Bat) symbol will appear next to that player.

## **Changing Pitchers**

The pitcher listed in the team's batting order will pitch dunng batting practice. To choose a different pitcher

- 1. Select the team logo at the bottom of the screen. You'll go to your team's Roster screen.
- 2 Select Sub Players. A flashing vellow bar will appear.
- 3 Move the bar over the current pitcher's name (at the bottom of the lineup) and press Button B.
- 4. Now move the bar in the Bullpen box to highlight a new pitcher, and press Button B. The two players will switch places.
- 5 Select Return to go back to the Batting Practice screen.

## **Editing a Roster**

During batting practice, you can edit any team or player information for a team you own, although the changes will not be permanent. Only edits done in League Play are permanent. See Editing Teams & Individuals for instructions, pg. 36.

## **Using the Batting Practice Options Menu**

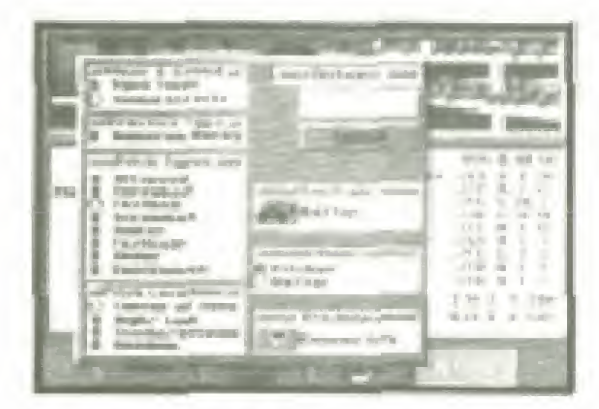

Fig. 42 Balting Practice Options Menu

Select Options on the Batting Practice screen to go to the Batting Practice Options Menu. This menu is the same as the one described in Using the **Options Menu**, pg 28, with three additions: Homerun Derby, selecting pitch type and selecting pitch location.

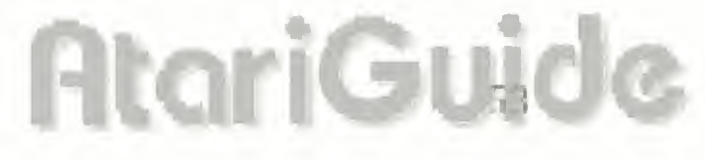

#### Homerun Derby

See how many points you can rack up with your batting skills in the HomeRun Derby. You'll receive 20 pitches, each worth fewer or more points depending on how well and how tar you hit the ball. A home run is worth 1000 points.

Select **Homerun Derby** to activate it. A baseball appears next to the option. Then try your luck in the contest using the same button controls as for playing a game (See **Play Ball!**, pg,  $\theta$ )

#### Selecting Pitch Types

To select the type of pitch or pitches you want thrown:

- <sup>1</sup> Select any pitch in the Pilch Types box. A baseball will appear next to it.
- 2 Continue selecting pilches, You can select as many types of pitches as you want

Note: If you select two or more pitch types, they will be randomly thrown during batting practice

**3** To deselect a pitch, highlight it again and press **Button B**.

#### Selecting Pitch Locations

To select the pitch location

- 1 Select one of the locations listed in the Pitch Location box. You can select only one location:
	- $\blacksquare$  **Center of Zone:** Pitches will be down the middle of the plate.
	- **High/Low:** Pitches will be thrown across the plate, but to the high and low part of the strike zone
	- Inside/Outside: Pitches will only be thrown to the inside and outside part of the strike zone
	- Random: Pitches will be randomly thrown to all parts of the strike zone.

2 Select OK to save your changes. or Cancel to delate then

 $54$ 

## **Getting In Your Swings**

Your team is selected, and the batter and pitcher are ready to go. It's time for some serious hitting. To begin practice:

- 1 Select Start. The playing field appears, with a batter, pitcher and catcher ready to go.
- 2 Select your swing from the Batting Options window The batter will step into the batter's box and the pitcher will throw.

Note: Different swing types are not available in the Homenin Derby.

- 3 Press Button B to swing.
- 4 Repeat steps 2 and 3 for as long as you want to practice.
- 5 Press Button C to quit and return to the Batting Practice screen.
- 6 Press Button C again to return to the Main Menu-

## **Using Setup**

Use the Setup option on the Main Menu to customize League and playoff names, turn the League music off or on, and reset your game canridge. Select Setup from the Main Menu to view the Setup screen (Fig. 43).

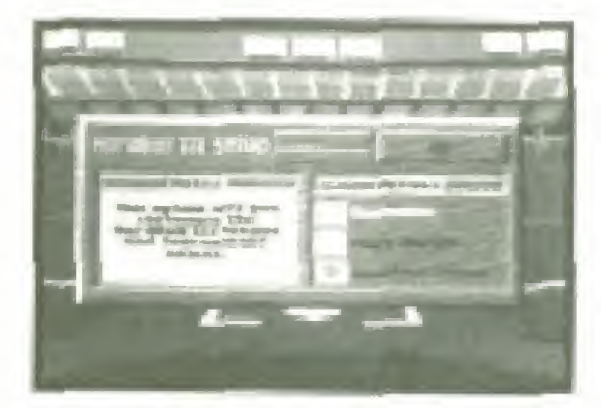

Fin 43 Setup Screen

**AtoriGuid** 

To customize League and playoff names and League logos:

1 Select Customize on the Setup screen.

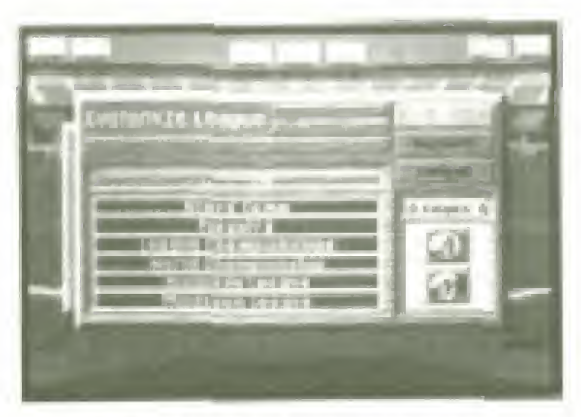

hq 44 Customs Screen

- 2 Select the name of a League or playoff contest. The Keypad Editor appear.
- 3 Use the left arrow button to delete the previous name.
- 4 Use the Keypad Editor to edit the selected name.
- 5 Select a League logo. The Logo Editor appears.
- 6 Use the Logo Editor in the same way you use it to edit a team logo on the Team Edit screen. (Sec Editing Teams <sup>i</sup>
	- 7 Select OK to leave the screen with your changes intact. Select Default to return the names or logos to their original settings. Select Cancel to leave the screen without making changes.

To turn the League music off or on, select **Music On/Off** on the Setup screen. Its icon changes each time you select it. The music is on when vou see the musical notes icons. The music is off when no icons appear

To reset the game cartridge<sup>®</sup>

- 1 Select Reset Cartridge on the Setup screen. A dialog box appears.
- 2 Select OK to erase your current league, custom teams and return the game to its factory settings. Select Cancel if you don't want to erase your edits.

### **Customer Service**

#### 90-Day Warranty

Accolade, Inc. warrants for a period of 90 days from the date of purchase by the criginal curchaser of this cartodge that the medium on which in the recorded will be her from defects in materials and workmarking. A detective carrivage wordt has not been such vuted to miguse, sixtessive wear or damage. due to carelossness may be returned duties the 50-03y period without charge

#### To receive warranty service:

- 1 DO NOT reform your detective cannidge to the relation
- 2 Mobile Accolade Customer Service of the problem by calling (408) 296-8400 between the nours of Barn and SprintPapilit, Standard Times Monital, through Friday. Please De Not send your carridge to Accorade before talling Curtomer Service.
- 3 If the Customer Service Representative is unable to solve the problem by pricine, you will be provided with a Return Authorization number. Simply record this turnots on the pateries as baging of your detective cartridge (be sure your part-arging is at legs) 4" x 5" as many shipping companies will not strip anything smaller). Send the carridge and your vales stro or similar peopleof-purchase with the 90 day warranty denied the

#### Accolade **Customer Service SOLKI Stevens Creek Blvd #500** San Jose CA 95129

After the 90-day period, a detective carthdige may be replaced in the princed States for \$20 (U.S. and are played 25% sales lax if the purchase resides in Californian. Make cherks payable to Accolade Inc. and refurn to the address ablows. Puri frager may want to insure the care idios. Accolade, the list had responsible for cantridges lost in the mail. The speed up processing, return only the cantridge, not offering Loais i

#### LICENSE AGREEMENT and LEGAL MUMBO JUMBO

4) M-ttains Announces Hustline, in a stratement of Annuals, Inc., A brights rearrant. All chief tradement and registings trademate a inspressive of their respective manus. No that the category the season are seen to product the completion The my region. The controller may mit introler in terms. The cards down to control and

The converte provided above an the contenter and and exit town in media, in this world shall be the the the fact of the ary linet intellect special midental of cours and strenger with known to thereight describe on course if worked productions apraids seduct Assisted incirculars is a evening out outlook of these with teachings of The pair manual lard outstand to accord the according on a complete the service mainstrary of methods to be and of the site agent care particles.

## **AtoriGuid**

## Glossary

### A

AB - At Bats - The number of times a baiter has appeared at tliu plate.

ACC-Accuracy. How likely a pitcher will throw in the strike zone.

Arm - Arm strength

AV - Batting Average - Hits/At. Bats. The percentage of times a batter has whacked a base hit,

### B

Ball - A pitch that the batter does not swing at ami the ump judges to tie thrown outside the strike aone.

BB - Base On Balls - the number of times a batter has been walked by opposing pitchers or the number of baiters a pitcher has walked

BAT - Batting Side - The way a batter prefers to swing: L for left, R for right. S for a switch hitter (either side olthe plate).

Batters Walked - Pitching stat. Howmany batters a guy has walked- See Walk,

Bunt - <sup>A</sup> swing that <sup>a</sup> hotter makes from a squared offstance that is intended to stop the hall sspued and drop it into the infield between iht catcher and the pitcher

### C

<sup>C</sup> - Catcher,

CF - Center fielder.

CS - Caught Stealing - The number of limes that a runner has been tagged out while trying to steal a base.

Curveball - A pitch that travels to the plate in an arc, instead of a straighl line.

## D

Designated Hitter-The tenth player in a game who bats ( usually forthe pitcher) but does not play the field The American, bm not the National, League uses the PH.

Double <2B) - <sup>A</sup> base fiir that results iri the batter gaining two bases. Abbreviated as JB in the Team Editor.

## E

E - Errors - Fielding stat: The number of times a fielder has botched a catch or throw that the official scorer judges he should have made successfully

ERA - Earned Run Average -

Pitching start: 'The average number of earned runs that a pitcher allows dur ing a nine inning game.

## **AtoriGuid**

## F

Fast Ball - A very fast, straight pitch The hummer.

First Baseman - (1B) The fielder who covers 1st base.

Foul Ball - A hit ball that lands outside the field's lett or right boundaries.

## G

 $G - Games$ , batter – The number of games in which a given player has appeared.

Games Started - Pitcher's stat: The number of games a pitcher starts

 $GR - Games$  Behind  $-$  Fram state The number of games a team is behind the first place team in the League.

**GC - Games Completed - Pitching** stat. The number of games started and finished without relief.

Grand Slam - A home run with the bases loaded

Grounder - A ball hit so that it travels primarily along the ground.

### H

 $H - H$ is

HA - Hits against pitcher

HR - Home Run - A base hit, usually over an outfield fence or wall. which results in an automatic tour bases and run scored. Abbreviated as HR in the Team Editor.

In Park Home Run - A non-automatic hume run that occurs while the ball is still in play inside the ball Wifs.

**IP** - **Innings Pitched** - Pitching stat. The total number of mnings a pitcher has pitched.

#### K

K - Number of batters a hurler has retree by strike outs

#### L

L-Losses, Team's-The number of vanies a team has lost throughout the cutte it season

L - Losses, Pitcher's - Each hare a team hises, a pitcher is credited with the loss The loss is assigned to whichever picher was on the mound at the time his team fell behind.

LF-Leftfielder

Line Drive - A well-hit ball that travels in a straight line without a great deal of altitude

#### N

# - Player nomber.

### $\cup$

Off Speed - A slow, straight pitch

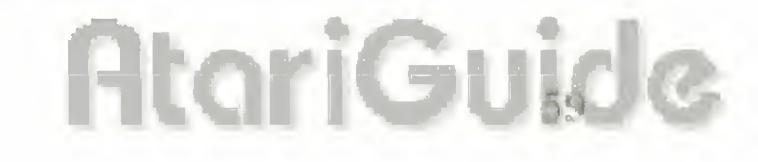

On Base Percentage - The number of times a batter gets on base, regardless of how he got there.

### P

% - Percentage - Team stat: The percentage nl games a team lias played and won

POS - Position - A player sidefen-.sivc position m the field

Power Swing - A batter's power swing that should result in both distance and height if the ball is well hit

### K

<sup>R</sup> - Runs Scored - Batting stat How many times a batter has scored after he has reached base

RA - Runs Against - Pitching stat the total number of runs (earned and unearned <sup>i</sup> scored against a pitcher while he was on die mound

RBI - Runs Batted In - Balting stat-The number of runs scored as a direct resiill <>l a batters base hits <sup>i</sup> <sup>A</sup> batter who hits a Grand Slam, for example, is credited l RBI s - the tlmv runners <sup>011</sup> base and hinwHl

RT - Rightholder.

RS - sec Running Speed

Running Speed - Hondfall III player attribute: the relative speed ol u runner

## s

S - Saves - Pitching stat. The number of games in which a relief pitcher has maintained the starting pitcher's lead through the end of the game.

Sacrifice - <sup>A</sup> hit ball which results in the baiter being out but which moved a runner or runners to an iuldiliunal has\*-

SB - Stolen Base - <sup>A</sup> base gained by a runner without benefit of a hit ball or pitcher mistake.

Screwball - A reverse curve: A pitch that breaks in the opposite direction of a normal curve ball

Second Baseman - The helder who covers 2nd base.

Singles (IB) - <sup>A</sup> base hit that results in Hie hotter gaining oiw base. Abbreviated as IB in the Team Eilinin

 $Sinker - A$  breaking pitch that begins high and slow and changes to fast and low as it goes over the plate.

SL - Slugging Percentage - Batting stat: Total Bases/At Bats. The higher the percentage. the mure power the hotter uses to hit the bal

SO - Strike Out - Three strikes and you're out. Battingstat: The number of tiroes that a batter has .struck out.

 $SPD - Throwsing arm speed for pitch$ ers. running speed tor fielding and

pase stealing o

#### $SS-S$  wiston.

Stam - Stamina. How long a pitcher can stay on the mound

Strike - A swing by a batter that misses the ball or a pitch that the batter does not swing at but the umpjudges was within the sinke zome.

Strike Zone - The area over homeplate and between the batter's knees and mid-chest.

Switch Hitter - A batter that luis from either side of the plate. A switchhitter usually bats right against a left handed pricher and left against a nght handed pitcher.

#### T

TB - Total Bases - The total number of bases gained by a hatter by hase liits.

Third Baseman - The fielder who covers 3rd hase

THR - Throwing Hand - The hand a fielder uses to throw. Lifer Jeff, R. for neht.

Triple (3B) - A base hil that results in the batter gaining three hases. Abbreviated as 3B in the Team Eclitor

#### W

W - Wins, Pitcher's - When a team wins a game, the win is assigned to a pitcher Astarting pitcher is credited with a win if he fas pitched at least tive innings and leaves with his team. leading. A relief pitcher is credited: with a win if he enters the gamewhile his team is tood or behand in nias, then it wins the game.

W - Wins, Team's - The mumber of gaines a team has won throughout the current season.

Walk - If the patcher throws tour lank when a natter is at the platethat hatter is automatically wilked to Ist base. See also base On Balls.